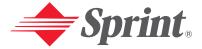

#### One Sprint. Many Solutions."

# Sprint PCS<sup>®</sup> Service

# Sprint PCS Vision<sup>™</sup> Phone VI-3155i by Nokia<sup>®</sup>

#### www.sprintpcs.com

© 2005 Sprint. All rights reserved. No reproduction in whole or in part without prior written approval. Sprint, the diamond logo design, and all other Sprint marks referenced herein are trademarks of Sprint. All other trademarks are the property of their respective owners.

# **Table of Contents**

| Welcome to Sprint i                      |
|------------------------------------------|
| Introductionii                           |
| Section 1: Getting Started1              |
| 1A. Setting Up Service                   |
| Getting Started With Sprint PCS Service  |
| Setting Up Your Voicemail5               |
| Sprint PCS Account Passwords             |
| Getting Help7                            |
| Section 2: Your Sprint PCS Phone11       |
| 2A. Your Sprint PCS Phone: The Basics 13 |
| Front View of Your Phone14               |
| Key Functions15                          |
| Viewing the Display Screen               |
| Features of Your Sprint PCS Phone        |
| Turning Your Phone On and Off22          |
| Using Your Phone's Battery and Charger23 |
| Displaying Your Phone Number             |
| Making and Answering Calls               |
| Making Calls                             |
| Dialing Options                          |
| Answering Calls                          |
| Missed Call Notification                 |
| Calling Emergency Numbers                |
| In-Call Options                          |
| End-of-Call Options                      |
| Saving a Phone Number                    |

| Finding a Phone Number                         |
|------------------------------------------------|
| Dialing and Saving Phone Numbers With Pauses32 |
| Dialing From the Contacts List                 |
| Using Speed Dialing                            |
| Entering Text                                  |
| Selecting a Character Input Mode               |
| Entering Characters Using T9 Text Input35      |
| Entering Characters by Tapping the Keypad      |
| 2B. Controlling Your Phone's Settings          |
| Profiles                                       |
| Customize a Profile                            |
| Set a Timed Profile                            |
| Sound Settings                                 |
| Ringer Types                                   |
| Adjusting the Phone's Volume Settings          |
| Display Settings                               |
| Changing the Banner                            |
| Changing the Backlight Time-out                |
| Changing the Wallpaper                         |
| Changing the Contrast                          |
| Changing the Phone's Menu Style                |
| Changing the Color Scheme                      |
| Power Saver                                    |
| Messaging Settings                             |
| TTY Use With Sprint PCS Service                |
| Go to Menu                                     |
| Choose Go to Functions                         |
| Organize Functions                             |

| Call Settings                                       |
|-----------------------------------------------------|
| Location Info Sharing                               |
| Anykey Answer                                       |
| Automatic Redial51                                  |
| Speed dialing51                                     |
| International Prefix51                              |
| Answer When Fold Is Opened51                        |
| Calling Card52                                      |
| Call Summary                                        |
| Ringing Tone for No Caller ID54                     |
| Phone Settings                                      |
| Phone Language                                      |
| Automatic Keyguard55                                |
| Touch Tones                                         |
| Start-up Tone                                       |
| Help Text Activation                                |
| 2C. Setting Your Phone's Security 59                |
| Accessing the Security Menu                         |
| Using Your Phone's Lock Feature                     |
| Activate or Deactivate Phone Lock                   |
| Allow Numbers When Phone Locked                     |
| Call the Allowed Phone Number                       |
| Changing the Lock Code                              |
| Call Restrictions                                   |
| Resetting Your Phone                                |
| Security Features for Sprint PCS Vision             |
| Enabling and Disabling Sprint PCS Vision Services65 |

| 2D. Controlling Your Roaming Experience 67     |
|------------------------------------------------|
| Understanding Roaming                          |
| Setting Your Phone's Roam Mode71               |
| Controlling Roaming Charges Using Call Guard72 |
| 2E. Navigating Through Menus                   |
| Menu Navigation74                              |
| Menu Structure74                               |
| Viewing the Menus75                            |
| 2F. Managing Call Log 79                       |
| Viewing the Call Log80                         |
| View Missed Calls                              |
| View Received Calls                            |
| View Dialed Numbers81                          |
| Deleting Call Logs82                           |
| Saving a Phone Number From the Call Log        |
| 2G. Using Contacts                             |
| Adding a New Contact                           |
| Adding a Phone Number to a Contact             |
| Selecting a Ringer Type for a Contact Entry    |
| Changing Contacts Entry Options                |
| Editing a Contacts Entry87                     |
| Editing a Contacts Entry's Phone Number        |
| Assigning Speed Dialing Numbers                |
| 2H. Using the Phone's Tools                    |
| Using Your Phone's Alarm Clock                 |
| Set or Change an Alarm Setting                 |
| Repeat Alarm90                                 |

| Set the Alarm Tone                    |
|---------------------------------------|
| Snooze Time-out                       |
| Alarm Conditions                      |
| Turn an Alarm Off91                   |
| Using Your Phone's Calendar           |
| Open the Calendar                     |
| Go to a Date                          |
| Adding Notes to the Calendar          |
| Viewing Notes (day view)              |
| Options While Viewing a List of Notes |
| Send a Note                           |
| Receive Calendar Notes                |
| Using Your Phone's Note Pad           |
| Using Your Phone's To-do List         |
| Add a To-do Note97                    |
| View a To-do Note                     |
| Edit a To-do Note                     |
| Using Your Phone's Calculator         |
| Currency Converter                    |
| Using Your Phone's Countdown Timer101 |
| Using Your Phone's Stopwatch          |
| Using Your Phone's Radio              |
| Turning the Radio On and Off106       |
| Using the Radio107                    |
| Saving a Radio Channel108             |
| Using Your Phone's Media Equalizer    |
| Activating an Equalizer Set109        |
| Creating a Custom Equalizer Set       |

| 2I. Using Your Phone's Voice Services 111                         |
|-------------------------------------------------------------------|
| Using Voice Navigation and Voice Dialing112                       |
| Using Your Phone Handsfree With Voice Navigation 113              |
| Using Voice Tags to Dial a Phone Number114                        |
| Managing Voice Memos116                                           |
| Record Speech or Sound116                                         |
| Voice Memo Options117                                             |
| Section 3: Sprint PCS Service Features 119                        |
| 3A. Sprint PCS Service Features: The Basics 121                   |
| Using Voicemail                                                   |
| Setting Up Your Voicemail122                                      |
| Voicemail Notification122                                         |
| New Voicemail Message Alerts                                      |
| Retrieving Your Voicemail Messages124                             |
| Voicemail Options126                                              |
| Clear Your Voicemail Icon                                         |
| Voicemail Menu Key130                                             |
| Using SMS Text Messaging132                                       |
| Composing SMS Text Messages                                       |
| Distribution List                                                 |
| Templates                                                         |
| Reading Your Messages                                             |
| Message Options                                                   |
| Replying to a Message                                             |
| Change Your Sending Options                                       |
| Change Your Other Settings                                        |
| Picture Messages                                                  |
| Receiving and Saving a Picture Message                            |
| Download from Www.Somanuals.com. All Manuals Search And Download. |

| Composing and Sending a Picture Message                  |
|----------------------------------------------------------|
| Using Caller ID                                          |
| Responding to Call Waiting141                            |
| Making a Three-Way Call142                               |
| Using Call Forwarding143                                 |
| 3B. Sprint PCS Vision 145                                |
| Sprint PCS Vision Applications                           |
| Getting Started With Sprint PCS Vision                   |
| Your User Name147                                        |
| Launching a Sprint PCS Vision Connection                 |
| Net Guard                                                |
| Sprint PCS Vision Connection Status and Indicators 151   |
| Navigating the Web152                                    |
| Accessing Messaging155                                   |
| Message Types155                                         |
| Accessing Sprint PCS Mail155                             |
| Accessing Additional E-mail Providers                    |
| Accessing Instant Messaging157                           |
| Downloading Premium Services Content158                  |
| Exploring the Web162                                     |
| Using the Browser Menu162                                |
| Sprint PCS Vision FAQs168                                |
| 3C. Sprint PCS Voice Command 171                         |
| Getting Started With Sprint PCS Voice Command172         |
| Creating Your Own Address Book                           |
| Making a Call With Sprint PCS Voice Command174           |
| Accessing Information Using Sprint PCS Voice Command 175 |

| Section 4: Safety Guidelines and Warranty Information |                                                          |  |  |
|-------------------------------------------------------|----------------------------------------------------------|--|--|
|                                                       | Safety                                                   |  |  |
|                                                       | Getting the Most Out of Your Reception                   |  |  |
|                                                       | Maintaining Safe Use of and Access to Your Phone182      |  |  |
|                                                       | Caring for the Battery                                   |  |  |
|                                                       | Acknowledging Special Precautions and the FCC Notice 185 |  |  |
|                                                       | Owner's Record                                           |  |  |
|                                                       | Phone Guide Proprietary Notice                           |  |  |
| 4B.                                                   | Manufacturer's Warranty 189                              |  |  |
|                                                       | Manufacturer's Warranty                                  |  |  |
|                                                       | Nokia One-year Limited Warranty                          |  |  |
| Inde                                                  | x                                                        |  |  |

### Welcome to Sprint

# Sprint has the most complete, all-digital wireless network in the nation. Depend on it.

Sprint is committed to bringing you the best wireless technology available. We built our complete, nationwide network from the ground up, so all your services – whether it's Voicemail, Caller ID, e-mail, or Sprint PCS Picture Mail – will work the same wherever you go in the Sprint Nationwide PCS Network.

This guide will familiarize you with our technology and your new Sprint PCS Phone through simple, easy-to-follow instructions. It's all right here – from setting up your account passwords and voicemail to using the most advanced features of Sprint PCS Vision<sup>™</sup>.

Sprint PCS. Now, that's better<sup>™</sup>.

#### Welcome and thank you for choosing Sprint.

### Introduction

This **Phone Guide** introduces you to Sprint PCS Service and all the features of your new phone. It's divided into four sections:

- Section 1: Getting Started
- Section 2: Your Sprint PCS Phone
- Section 3: Sprint PCS Service Features
- Section 4: Safety Guidelines and Warranty Information

Throughout this guide, you'll find tips that highlight special shortcuts and timely reminders to help you make the most of your new phone and service. The Table of Contents and Index will also help you quickly locate specific information.

You'll get the most out of your phone if you read each section. However, if you'd like to get right to a specific feature, simply locate that section in the Table of Contents and go directly to that page. Follow the instructions in that section, and you'll be ready to use your phone in no time.

# **Getting Started**

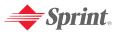

# **Setting Up Service**

#### In This Section

- Getting Started With Sprint PCS Service
- Setting Up Your Voicemail
- Sprint PCS Account Passwords
- Getting Help

Setting up service on your new Sprint PCS Phone is quick and easy. This section walks you through the necessary steps to unlock your phone, set up your voicemail, establish passwords, and contact Sprint for assistance with your Sprint PCS Service.

## **Getting Started With Sprint PCS Service**

#### Determining if Your Phone is Already Activated

If you purchased your phone at a Sprint Store, it is probably activated, unlocked, and ready to use. If you received your phone in the mail, it probably has been activated; all you need to do is unlock it.

If your phone is not activated, please refer to the **Welcome to Sprint** brochure included with your phone.

#### Unlocking Your Phone

To unlock your phone, follow these easy steps:

- 1. Press and hold (5) to turn the phone on.
- 2. Press any selection key.
- **3.** Enter your four-digit lock code. (For security purposes, the code is not visible as you type.)
- Tip: If you can't recall your lock code, try using the last four digits of your Sprint PCS Phone number, 1234, or 0000. If none of these work, call Sprint Customer Service at 1-888-211-4PCS (4727).

### **Setting Up Your Voicemail**

All unanswered calls to your Sprint PCS Phone are automatically transferred to your voicemail, even if your phone is in use or turned off. Therefore, you will want to set up your voicemail and personal greeting as soon as your Sprint PCS Phone is activated.

To set up your voicemail:

- 1. From standby mode, press and hold 1.
- 2. Follow the system prompts to:
  - Create your pass code
  - Record your greeting
  - Record your name announcement
  - Choose whether or not to activate One-Touch Message Access (a feature that lets you access messages simply by pressing and holding 1, bypassing the need for you to enter your pass code)

Note: If you are concerned about unauthorized access to your voicemail account, Sprint recommends you enable your voicemail pass code.

For more information about using your voicemail, see "Using Voicemail" on page 122.

## Sprint PCS Account Passwords

As a Sprint PCS customer, you enjoy unlimited access to your personal account information, your voicemail account, and your Sprint PCS Vision account. To ensure that no one else has access to your information, you will need to create passwords to protect your privacy.

#### Account Password

If you are the account owner, you'll have an account password to sign on to <u>www.sprintpcs.com</u> and to use when calling Sprint Customer Service. Your default account password is the last four digits of your Social Security number. If you are not the account owner (if someone else receives the invoice for your Sprint PCS Service), you can get a sub-account password at <u>www.sprintpcs.com</u>.

#### Voicemail Password

You'll create your voicemail password (or pass code) when you set up your voicemail. See "Setting Up Your Voicemail" on page 3 for more information on your voicemail password.

#### Sprint PCS Vision Password

With your VI-3155i by Nokia, you may elect to set up a Sprint PCS Vision Password. You may use this optional password to authorize purchase of Premium Services content and to protect personal information on multi-phone accounts.

For more information, or to change your passwords, sign on to <u>www.sprintpcs.com</u> or call Sprint Customer Service at **1-888-211-4PCS (4727)**.

## **Getting Help**

#### Visit www.sprintpcs.com

You can go online to:

- Access your account information
- Check your minutes used (depending on your Sprint PCS Service Plan)
- View and pay your bill
- Make your life easier by enrolling in Sprint PCS Online Billing and Automatic Payment
- Purchase accessories
- Shop for the latest Sprint PCS Phones
- View available Sprint PCS Service Plans and options
- Learn more about Sprint PCS Vision and other great products like games, ringers, screen savers, and more.

#### **Reaching Sprint Customer Service**

You can reach Sprint Customer Service many different ways:

- Dial  $(*_+)$  2  $(\sim)$  on your Sprint PCS Phone
- Sign on to your account at <u>www.sprintpcs.com</u>
- Call us toll-free at **1-888-211-4727** (Consumer customers) or **1-888-788-4727** (Business customers)
- Write to us at Sprint Customer Service, P.O. Box 8077, London, KY 40742

#### **Receiving Automated Invoicing Information**

For your convenience, your phone gives you access to invoicing information on your Sprint PCS Account. This information includes balance due, payment received, invoicing cycle, and an estimate of the number of minutes used since your last invoicing cycle. (Normal airtime usage will apply.)

To access automated invoicing information:

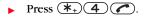

Note: This service may not be available in all Affiliate areas.

#### Sprint PCS Directory Assistance

You have access to a variety of services and information through Sprint PCS Directory Assistance, including residential, business, and government listings; assistance with local or long-distance calls; movie listings; and hotel, restaurant, shopping, and major local event information. There is a per-call charge, and you will be billed for airtime.

To call Sprint PCS Directory Assistance:

 $\blacktriangleright \operatorname{Press} 4 1 1 \frown.$ 

#### **Sprint PCS Operator Services**

Sprint PCS Operator Services provides assistance when placing collect calls or when placing calls billed to a local telephone calling card or third party.

To access Sprint PCS Operator Services:

Press () ().

For more information or to see the latest in products and services, visit us online at <u>www.sprintpcs.com</u>.

| Note: | Sprint PCS Operator Services may not be available in all |  |
|-------|----------------------------------------------------------|--|
|       | Affiliate areas.                                         |  |

#### Welcome and thank you for choosing Sprint.

# **Your Sprint PCS Phone**

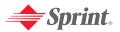

# Your Sprint PCS Phone: The Basics

#### In This Section

- Front View of Your Phone
- Viewing the Display Screen
- Features of Your Sprint PCS Phone
- Turning Your Phone On and Off
- Using Your Phone's Battery and Charger
- Displaying Your Phone Number
- Making and Answering Calls
- Entering Text

Your Sprint PCS Phone is packed with features that simplify your life and expand your ability to stay connected to the people and information that are important to you. This section will guide you through the basic functions and calling features of your phone.

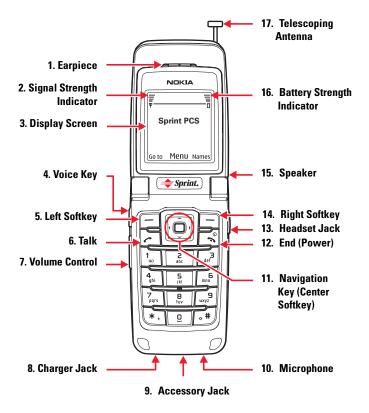

#### **Key Functions**

- **1. Earpiece**—lets you hear the caller and automated prompts.
- **2. Signal Strength Indicator**—represents the signal strength by displaying bars. The more bars displayed, the better the signal strength.
- **3. Display Screen**—displays all the information needed to operate your phone, such as the call status, the contacts list, the date and time, the signal and battery strength, etc.
- **4. Voice Key**—a short press answers an incoming call (talk) or a long press while idle activates voice navigation.
- 5. Left Softkey—lets you select softkey actions corresponding to the bottom-left text on the display screen.
- **6. Talk**—lets you place or receive calls, answer Call Waiting, or use Three-Way Calling.
- **7. Volume Control**—lets you adjust the ringer volume in standby mode or adjust the voice volume during a call. To mute the ringer during an incoming call, press the volume key up or down.
- 8. Charger Jack—connects the phone to the battery charger.
- **9. Accessory Jack**—allows you to connect optional accessories, such as a USB cable.
- **10. Microphone**—lets the other caller hear you clearly when you are speaking to them.

- **11.** Navigation Key (Center Softkey)—scrolls through the phone's menu options and acts as a shortcut key from standby mode.
  - Press the **Up arrow** to access Downloads.
  - Press the **Down arrow** to access your list of Contacts entries.
  - Press the **Right arrow** to view your Browser.
  - Press the Left arrow to access Messaging.
  - Press the **Center** (center softkey) to select actions corresponding to the center text of the display screen, or to select the highlighted choice when navigating through a menu.
- 12. End (Power)—ends a call. Press and hold this key for two seconds to turn your phone on or off. While in the menu, it returns the phone to standby mode and cancels your input. When you receive an incoming call, press to mute the ringer and reject the incoming call, which goes to voicemail when you press Fwd.
- **13. Headset Jack**—lets you plug in an optional headset for convenient, hands-free conversations.
- **14. Right Softkey**—lets you select softkey actions corresponding to the bottom-right text on the display screen.

When in text entry mode, the right softkey button deletes characters from the display. When in a menu, press the right softkey to return to the previous menu. The right softkey also allows you to return to the previous screen in a Sprint PCS Vision session.

**15. Speaker**—(top of phone) lets you hear others clearly when you are in speakerphone mode.

- **16. Battery Strength Indicator**—represents the amount of remaining battery charge currently available in your phone. When all bars are displayed in the battery icon, the phone's battery is fully charged. When no bars are displayed, the phone's battery is completely discharged or empty.
- **17. Telescoping Antenna**—helps improve signal strength when you are in outlying areas of coverage.

 Tip:
 Selection and menu navigation instructions in this guide are abbreviated for simplicity.

 For example:
 "Press Menu > Settings > Profiles" means to press the center softkey (Display Screen shows Menu), then use the navigation key arrows to scroll up or down, right or left, to highlight Settings and press Select (center softkey), then use the navigation key down arrow to highlight Profiles and press Select (center softkey).

## Viewing the Display Screen

Your phone's display screen provides a wealth of information about your phone's status and options. This list identifies the symbols you'll see on your phone's display screen:

| Тір:         | To view a list of your phone's icons and descriptions, from<br>the main menu select <b>Settings &gt; Phone details &gt; Icon</b><br><b>details</b> . |
|--------------|----------------------------------------------------------------------------------------------------|
| Ψ            | shows your current signal strength. (The more<br>lines you have,the stronger your signal.)                                                           |
|              | shows your current battery charge. (The more lines, the more charge your battery has.)                                                               |
| $\square$    | indicates you have new text or picture messages.                                                                                                    |
| ao           | indicates you have new voice messages. (Press                                                                                                    |
|              | and hold $\bigcirc$ to call your voicemail box.)                                                                                                    |
| =0           | indicates that the device keypad is locked.                                                                                                    |
| *            | indicates that the device is set to the silent profile.                                                                                              |
| *            | indicates that the alarm clock is set to on.                                                                                                    |
| ۵            | indicates that the countdown timer is running.                                                                                                    |
| ୯            | indicates that the stopwatch timer is running in the background.                                                                                     |
| <b>¤(</b> )) | indicates that the integrated hands-free speakerphone is active.                                                                                     |
| Θ            | indicates that the timed profile is selected.                                                                                                    |

- Image: Image: Im
- indicates that the voice privacy encryption is active in the network.
- indicates that the location info sharing is set to On.
- indicates that the location info sharing is set to Emergency.
- indicates that vibration alert is active.
- indicates you are "roaming" off the Sprint Nationwide PCS Network.
- / \_\_ indicates that a call (or data call) is active.
- Note: Display indicators help you manage your roaming charges by letting you know when you're off the Sprint Nationwide PCS Network and whether you're operating in digital or analog mode. (For more information, see Section 2D: "Controlling Your Roaming Experience" on page 67.)

## Features of Your Sprint PCS Phone

Congratulations on the purchase of your Sprint PCS Vision Phone. The VI-3155i by Nokia is lightweight, easy-to-use, and reliable, and it also offers many significant features and service options. The following list previews some of those features and provides page numbers where you can find out more:

- Dual-band tri-mode capability allows you to make and receive calls while on the Sprint Nationwide PCS Network and to roam on other analog and 1900 and 800 MHz digital networks where Sprint has implemented roaming agreements (page 67).
- Sprint PCS Vision<sup>™</sup> provides access to the wireless Internet in digital mode (page 145).
- Sprint PCS Mail and SMS Text Messaging provide quick and convenient messaging capabilities (page 155 and page 132, respectively).
- Sprint PCS Voice Command<sup>s™</sup> lets you dial phone numbers by speaking someone's name or the digits of their phone number (page 171).
- Games, ringers, screen savers, and other applications can be downloaded to make your Sprint PCS Phone as unique as you are (page 158). Additional charges may apply.
- The contacts list allows you to store up to 500 entries, with up to five phone numbers per entry (page 83).
- The built-in Calendar offers several personal information management features to help you manage your busy lifestyle (page 92).

- Your phone's external LCD display allows you to monitor the phone's status and to see who's calling without opening the phone.
- T9 Text Input lets you quickly type messages with one key press per letter (page 35).
- Speed dialing lets you dial phone numbers with one key press (page 33).

### **Turning Your Phone On and Off**

#### **Turning Your Phone On**

To turn your phone on:

▶ Press and hold ( for approximately two seconds.

Once your phone is on, it may display "Searching for Service," which indicates that your phone is searching for a signal. When your phone finds a signal, it automatically enters standby mode – the phone's idle state. At this point, you are ready to begin making and receiving calls.

If your phone is unable to find a signal after 15 minutes of searching, Power Save mode is automatically activated. When a signal is found, your phone automatically returns to standby mode.

In Power Save mode, your phone searches for a signal periodically without your intervention. You can also initiate a search for Sprint PCS Service by pressing any key (when your phone is turned on).

Note: The Power Save feature helps to conserve your battery power when you are in an area where there is no signal.

#### **Turning Your Phone Off**

To turn your phone off:

Press and hold (n) for two seconds until you see the powering down animation on the display screen.

Your screen remains blank while your phone is off (unless the battery is charging).

# Using Your Phone's Battery and Charger

#### **Battery Capacity**

Your Sprint PCS Phone is equipped with a Lithium Ion (LiIon) battery. It allows you to recharge your battery before it is fully drained. The battery provides up to 3.5 hours of continuous digital talk time (up to 90 minutes in analog).

When the battery reaches 5% of its capacity, the battery icon blinks. When there are approximately two minutes of talk time left, the phone sounds an audible alert and then powers down.

- Note: Long backlight settings, searching for service, vibrate mode, and browser use affect the battery's talk and standby times.
- Tip:
   Be sure to watch your phone's battery level indicator and charge the battery before it runs out of power.

#### Installing the Battery

To install the Lilon battery:

► To install, insert the battery into the opening on the back of the phone and gently press down until the latch snaps into place.

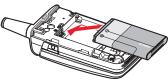

#### **Removing the Battery**

#### To remove your battery:

- Note: Before removing the battery, always switch off the power and disconnect the charger and any other device. Always store and use the device with the cover attached.
  - 1. Make sure the power is off so that you don't lose any stored numbers or messages.
  - 2. With the back of the device facing you, slide the back cover toward the bottom of the device and remove.
  - **3.** Press the battery release latch up and remove the battery from the phone at a 45-degree angle.

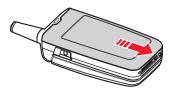

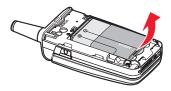

#### Charging the Battery

Your Sprint PCS Phone's Lilon battery is rechargeable and should be charged as soon as possible, so you can begin using your phone.

Keeping track of your battery's charge is important. If your battery level becomes too low, your phone automatically turns off and you will lose all the information you were just working on. For a quick check of your phone's battery level, glance at the battery charge indicator located in the upper-right corner of your phone's display screen. If the battery charge is getting too low, the battery icon  $\overline{D}$  blinks and the phone sounds a warning tone.

Always use a Nokia-approved desktop charger, travel charger, or vehicle power adapter to charge your battery.

Warning! Using the wrong battery charger could cause damage to your phone and void the warranty.

#### Using the Charger

To use the travel charger provided with your phone:

Plug the round end of the AC adapter into the phone's charger jack and the other end into an electrical outlet.

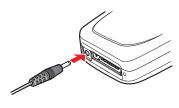

It takes approximately 3 hours to fully recharge a completely run-down battery. With the Nokia-approved Lilon battery, you can recharge the battery before it becomes completely run-down.

# **Displaying Your Phone Number**

Just in case you forget your phone number, your Sprint PCS Phone can remind you.

To display your phone number:

- From standby mode, select Menu > Contacts > My number. (Your phone number is displayed.)
- Tip: Selection and menu navigation instructions in this guide are abbreviated for simplicity. For example: "Press Menu > Settings > Profiles" means to press the center softkey (Display Screen shows Menu), then use the navigation key arrows to scroll up or down, right or left, to highlight Settings and press Select (center softkey), then use the navigation key down arrow to highlight Profiles and press Select (center softkey).

## Making and Answering Calls

#### **Making Calls**

Placing a call from your Sprint PCS Phone is as easy as making a call from any land line phone. Just enter the number and press ( ), and you're on your way to clear calls.

To make a call using your keypad:

- 1. Make sure your phone is on.
- **2.** Enter a phone number from standby mode. (If you make a mistake while dialing, press the right softkey to erase one digit at a time. Press and hold the right softkey to erase the entire number.)

- 3. Press 🕜 (Talk).
- 4. Press (5) (End) or close the phone when you are finished.
- Tip:
   To redial your last outgoing call, press review.

   When making calls off the Sprint Nationwide PCS Network, always dial using 11 digits (1 + area code + phone number).

You can also place calls from your Sprint PCS Phone by using Sprint PCS Voice Command<sup>SM</sup> (page 171), speed dialing numbers from your contacts list (page 33), and using your Call Logs (page 79).

#### **Dialing Options**

When you enter numbers in standby mode, you will see a variety of dialing options appear as softkeys on the phone's display screen.

To initiate an option, press the corresponding softkey button.

- **Options**—add the entered number to an existing contact; send a message to, or call the entered number.
- **Save**—enter a seven or ten digit number (phone number and area code) and press **Save** to save the phone number in your contacts list. (See "Saving a Phone Number" on page 31.)
- **Clear**—clear any number entered one at a time. Press and hold to clear all.

#### **Answering Calls**

To answer an incoming call:

- **1.** Make sure your phone is on. (If your phone is off, incoming calls go to voicemail.)
- 2. Press ( to answer an incoming call. (Depending on your phone's settings, you may also answer incoming calls by opening the phone or by pressing any number key. See "Anykey Answer" on page 50 for more information.)

Your Sprint PCS Phone notifies you of incoming calls in the following ways:

- The phone rings or vibrates.
- The indicator light flashes.
- The backlight illuminates.
- The screen displays an incoming call message.

If the incoming call is from a number stored in your contacts list, the entry's name is displayed. The caller's phone number may also be displayed, if available.

The following options are also displayed. To select an option, press the corresponding softkey:

- **Silence**—mutes the ringer.
- **Dismiss**—sends the call to your voicemail box.

Note: When your phone is off, incoming calls go directly to voicemail.

#### Ending a Call

To disconnect a call when you are finished:

• Close the phone or press  $\bigcirc$ .

#### **Missed Call Notification**

When an incoming call is not answered, the Missed Call notification is displayed on your screen.

To display a Missed Call from the notification screen:

Press List and highlight the entry. (To dial the phone number, press ).)

To display a Missed Call from standby mode:

- 1. Press Menu > Call Logs > Missed calls.
- **2.** Highlight the entry you wish to view and press **Options**.

#### **Calling Emergency Numbers**

You can place calls to 911 (dial 9 1 1 and press

(C)), even if your phone is locked or your account is restricted.

#### **In-Call Options**

Pressing **Options** during a call displays a list of features you may use during the course of a call. To use an option, highlight the option and press **Select**. The following options are available through the **Options** menu:

- Loudspeaker—routes the phone's audio through the speaker. (You can adjust the speaker volume using the volume keys on the side of the phone.)
  - If Loudspeaker is on, the **Options** menu displays **Handset** to route the phone's audio to the handset.

#### Warning!

Due to higher volume levels, do not place the phone near your ear during speakerphone use.

- New call—initiates a 3-way call.
- End all calls —ends all current calls.
- Touch tones—changes the phone's touch tone.
- **Contacts**—displays the list of contacts.
- Menu—displays the phone's main menu.

During a call, the volume keys on the side of the phone adjust the loudness of the headset speaker, and the middle softkey button functions as the **Mute** button. Press it to mute the phone's microphone for privacy. Press it again to **Unmute** the phone.

#### **End-of-Call Options**

After receiving a call from or making a call to a phone number that is not in your contacts list, the phone number and the duration of the call are displayed if Call Summary is set to on. (See "Call Summary" on page 53.)

The right softkey displays the **Save** option. Select this option if you wish to add the new number to your contacts list. (See "Saving a Phone Number" below.)

After receiving a call from or making a call to a phone number that is already in your contacts list, the name and phone number and the duration of the call are displayed. Select **Details** (middle softkey) if you wish to view the contact listing for the number.

Note: The End-of-Call options are not displayed for calls identified as No ID or Restricted.

#### Saving a Phone Number

Your Sprint PCS Phone can store up to five phone numbers in each of 500 contacts list entries. Your phone automatically sorts the contacts alphabetically. (For more information, see "Using Contacts" on page 83.)

To save a number from standby mode:

- 1. Enter a phone number.
- 2. Press Save.
- **3.** Use the numeric keypad to enter the new contact name and press **OK**.

#### Finding a Phone Number

You can search contact entries for phone numbers that contain a specific string of numbers.

To find a phone number:

Press Names > Options > Search and enter the first letters of the contact. (The more letters you enter, the more specific the search becomes.)

# Dialing and Saving Phone Numbers With Pauses

Using the  $(*_+)$  key, you can dial or save phone numbers with pauses for use with automated systems, such as voicemail or credit card billing numbers.

Continue pressing the  $(*_{+})$  key to cycle through the two different types of pauses available on your phone:

- **p pause**—sends the next set of numbers when you press the left softkey button.
- **w pause**—automatically sends the next set of numbers after two seconds.

Note: You can have multiple pauses in a phone number and combine p pauses with w pauses.

#### **Dialing From the Contacts List**

To dial directly from a contact entry:

- 1. Press Menu > Contacts > Names.
- **2**. Highlight the entry you want to call and press **(?)**.

#### **Using Speed Dialing**

You can store up to eight numbers in your phone's speed dialing memory to make contacting friends and family as easy as pressing a button. With this feature and speed dialing on, you can dial entries using one key press for locations 2-9, or with speed dialing off, you can dial entries using two key presses (2-9 and *Constant)*). Number 1 is reserved for your voicemail box.

To assign speed dialing locations:

- Enter a contact or go to contacts list and highlight a contact. Select Details > Options > Speed dial > highlight a location > Assign.
- Note: To prevent accidentally dialed numbers, leave speed dialing off and make calls to the numbers in your assigned dialing locations by pressing the location key (2-9) followed by

To use speed dialing:

- Activate speed dialing on your phone. Press Menu > Settings > Call > Speed dialing > On.
- Press and hold the appropriate key for approximately two seconds. The display confirms that the number has been dialed when it shows "Found..."
- If there is no phone number assigned to the speed dial you have chosen, a message appears: "Speed dial not assigned. Assign it now?" Press **OK**, then enter the phone number and contact name.
- Note: Speed dialing is not available when you are roaming; when you are roaming off the Sprint Nationwide PCS Network, you must always dial using eleven digits (1 + area code + number).

# **Entering Text**

#### Selecting a Character Input Mode

Your Sprint PCS Phone provides convenient ways to enter words, letters, punctuation, and numbers whenever you are prompted to enter text (for example, when adding a contact entry or when using Sprint PCS Mail and SMS Text Messaging).

To change the character input mode:

- When you display a screen where you can enter text,
   appears at the top to show that you can use the alpha characters associated with the letters on the keypad (see page 36). This mode capitalizes the first letter of each word you enter, by default.
- **2.** Press to change the letter capitalization:
  - W fibe —to enter the first letter in upper case. This mode is only available during a new sentence.
  - 🎕 🕮 —to enter all capitals.
  - Water all lowercase
- **3**. Press and hold  $( \mathbf{A} \mathbf{H} )$  to display Editor settings:
  - **Number mode**—to enter only numbers from the keypad.

  - Writing language—to choose between English or Spanish language input.
- 4. **Press**  $(*_+)$  to enter symbols.

# **Phone Basics**

#### **Entering Characters Using T9 Text Input**

T9 Text Input lets you enter text in your Sprint PCS Phone by pressing keys just once per letter. (To activate the **Dictionary** mode when entering text, see "Selecting a Character Input Mode" on page 34.) T9 Text Input analyzes the letters you enter using an intuitive word dictionary and creates a suitable word.

To enter a word using T9 Text Input:

- 1. Select the **Dictionary on** character input mode. (See "Selecting a Character Input Mode" on page 34.)
- 2. Press the corresponding keys once per letter to enter a word (for example, to enter the word "Bill," press
  (2) (4) (5) (5)). (If you make a mistake, press the right softkey to erase a single character. Press and hold the right softkey to delete an entire entry.)

If the word you want does not display after you have entered all the letters, press  $(*_{+})$  to scroll through additional word selections.

#### Adding a Word to the T9 Database

If a word you want to enter does not display as an option when you are using T9 Text Input, you can add it to the dictionary.

#### To add a word to the T9 Text Input database:

► Enter the word using multi-tap text entry. (See "Entering Characters by Tapping the Keypad" on page 36.) The word will appear as an option the next time you scroll through options during T9 Text Input. For more information about T9 Text Input, visit the Tegic Web site at <u>www.T9.com</u>.

#### **Entering Characters by Tapping the Keypad**

To enter characters by tapping the keypad:

- 1. Select the W **Dec** mode (See "Selecting a Character Input Mode" on page 34.).
- Press the corresponding keys repeatedly until the desired letter appears (for example, to enter the word "Bill," press 2 twice, 4 three times, 5 three times, and 5 three times again). If you make a mistake, press the right softkey to erase a character.

By default, the first letter of an entry is capitalized and the following letters are lowercase. After a character is entered, the cursor automatically advances to the next space after two seconds or when you enter a character on a different key.

Characters scroll in the following order:

- **1** .@ , & ' ?! \* # /
- **2** A B C 2
- **B** DEF3
- GHI4
- **5** JKL5
- **6** MNO6
- **7** PQRS7
- **B** TUV8
- **9** WXYZ9
- $\bigcirc$  space, 0, and new line
- **⊕#**) T9 tap/toggle
- $(*_{+})$  special characters

# **Controlling Your Phone's Settings**

#### In This Section

- Profiles
- Sound Settings
- Display Settings
- Messaging Settings
- TTY Use With Sprint PCS Service
- Go to Menu
- Call Settings
- Phone Settings

Using the menu options available on your Sprint PCS Phone, you can customize your phone to sound, look, and operate just the way you want it to. This section describes how you can change your phone's settings to best suit your needs. Take a few moments to review these options and to adjust or add settings that are right for you.

# **Profiles**

Profiles define how your phone reacts when you receive a call or message, how your keypad sounds when you press a key, and more. Ringing options, keypad tones, and other settings for each of the available profiles can be left at their default setting, or customized to suit your needs. The following profiles are available: Normal, Silent, Meeting, Outdoor, and two settings that are available for custom profile names.

Profiles are also available for enhancements such as headset and car kit.

To select a profile:

- 1. From standby mode, press Menu > Settings > Profiles.
- 2. Activate the profile of your choice.

#### **Customize a Profile**

You can customize any of the profiles a variety of ways. For example, you can select a video ringing tone for calls received instead of the default ringing tone.

- 1. From standby mode, press Menu > Settings > Profiles.
- 2. Select the profile you wish to customize.
- 3. Select Customize.
- 4. Highlight the option you want to customize: Incoming call alert, Video ringing tone, Ringing tone, Ringing volume, Light effects, Vibrating alert, Message alert tone, Keypad tones, Warning tones, Cover lights, Alert for, or Profile name. You cannot rename the Normal profile.

#### Set a Timed Profile

Timed profiles can be used to prevent missed calls. For example, suppose you attend an event that requires your device be set to **Silent** before the event starts, but you forget to return it to **Normal** until long after the event. A timed profile can prevent missed calls by returning your device to the default profile at a time you specify. Timed profiles can be set up to 24 hours in advance.

- 1. From standby mode, select Menu > Settings > Profiles.
- 2. Select the profile you wish to activate and select **Timed** for timed expiration.
- **3.** Enter the time in hh:mm and am/pm for the profile to expire, and select **OK**.

# Sound Settings

#### **Ringer Types**

Ringer types help you identify incoming calls and messages. You can assign ringer types to individual contact entries, types of calls, and types of messages.

- **Preprogrammed Ringers**—include a variety of standard ringer types and familiar music.
- Vibrating Ringer—alerts you to calls or messages without disturbing others.
- **Downloaded Ringers**—can be downloaded right to your phone. (See "Downloading Premium Services Content" on page 158.)

#### **Selecting Ringer Types for Voice Calls**

Your Sprint PCS Phone provides a variety of ringer options that allow you to customize your ring and volume settings. These options allow you to identify incoming calls by the ring. Ringer types are associated with Profiles.

To select a ringer type for voice calls:

- 1. Press Menu > Settings > Profiles > Use your navigation key to Select a profile to choose the ringer type.
- 2. Select Customize > Ringing tone.
- Select Open downloads > Ringers and use your navigation key to scroll through the available list of ringing tones. A sample will sound as you highlight each option. Select to choose a ringing tone.

#### **Selecting Ringer Types for Messages**

To select a ringer type for messages:

- 1. Press Menu > Settings > Profiles > Use your navigation key to Select a profile to choose the ringer type.
- 2. Select Customize > Message alert tone.
- **3.** Use your navigation key to scroll through the available list of tones. A sample tone will sound as you highlight each option. **Select** to choose a tone, or **Open downloads** to find more tones in the downloads folders.

#### Selecting Light Effects for Calls and Messages

▶ Press Menu > Settings > Tones > Light effects > On or Off.

#### Adjusting the Phone's Volume Settings

You can adjust your phone's volume settings to suit your needs and your environment.

To adjust your phone's volume settings: Adjust the ringer volume in standby mode or the earpiece volume during a call by using the volume key on the left side of your phone.

# **Display Settings**

#### **Changing the Banner**

The banner is displayed on your phone's screen in standby mode. You may choose to keep the phone's default banner ("Sprint"), or you may enter your own custom greeting.

From standby mode, select Menu > Settings > Main display > Banner > Default or Customize.

#### **Changing the Backlight Time-out**

The backlight time-out setting lets you select how long the display screen and keypad are backlit after any key press is made.

To change the backlight time-out setting:

- 1. Press Menu > Settings > Main display > Backlight time-out.
- 2. Select a time setting and press Select.

Note: Long backlight settings affect the battery's talk and standby times.

#### **Changing the Wallpaper**

Your new Sprint PCS Phone offers options for what you see on the display screen while powering on or off and when in standby mode.

To change the wallpaper:

- Press Menu > Settings > Main display > Wallpaper > Select wallpaper > Screen savers.
- **2**. Press your navigation key up or down to choose an image and press **View**.
- 3. Press Options and Set as wallpaper.

#### **Changing the Contrast**

You can adjust contrast (brightness) of an image to suit your surroundings while choosing wallpaper or a screen saver.

To adjust the contrast:

- Press Menu > Settings > Main display > Wallpaper or Screen saver > Select wallpaper or Screen savers > Image > Screen savers.
- 2. Choose an image and press View > Options.
- 3. Select Set contrast.
- 4. Press your navigation key left or right to adjust the screen contrast and press **OK**.

#### Changing the Phone's Menu Style

Your Sprint PCS Phone allows you to choose how the menu appears on your display screen.

To select the display's menu style:

- 1. Press Menu > Options > Main menu view.
- 2. Select List or Grid.

#### **Changing the Color Scheme**

You can customize your phone's display appearance by selecting a color scheme to reflect your personality.

To change the display's color scheme:

- 1. Press Menu > Settings > Main display > Color schemes.
- 2. Select the color of your choice and press OK.

#### **Power Saver**

You can turn the power saver on and off. In standby mode, select Menu > Settings > Main display > Power saver > On or Off.

# **Messaging Settings**

Staying connected to your friends and family has never been easier. With your phone's advanced messaging capabilities, you can send and receive many different kinds of text messages without placing a voice call. (For more information, see "Accessing Messaging" on page 155.)

Your phone's messaging settings make text messaging even faster and easier by letting you decide how you would like to be notified of new messages, create a signature with each sent message, and create your own canned messages, to name just a few.

#### **Deleting Old Messages**

You can delete messages that you've already read whenever you like.

To delete messages:

- 1. Press Menu > Messaging > Text messages > Inbox, Outbox, Sent items, Drafts, Archive, or User created folder.
- Press your navigation key up or down to highlight the message to delete and press Options > Delete. "Delete message?" appears.
- 3. Press Yes.

#### **Canned messages**

Your phone is pre-set with templates, also called canned messages to help make sending text messages faster and easier. These messages can be customized or deleted to suit your needs. You can even add your own canned message to the list by saving them in the Templates folder. To edit or delete a canned message:

- 1. Press Menu > Messaging > Text messages > Templates. The list of canned messages displays.
- **2.** To use, edit or delete a canned message, highlight it and press **Select**.
- **3.** Select **Use**, or select **Options** to edit, rename or delete the selected message (see "Entering Text" on page 34).

To add a new canned message:

- 1. Press Menu > Messages > Text messages > Create Message.
- 2. Enter your canned message (see "Entering Text" on page 34), and press Options > Save message > Templates > Select. (Your new message is added to the beginning of the list.)

# TTY Use With Sprint PCS Service

A TTY (also known as a TDD or Text Telephone) is a telecommunications device that allows people who are deaf, hard of hearing, or who have speech or language disabilities, to communicate by telephone.

Your phone is compatible with select TTY devices. A TTY device will activate TTY mode on the phone when it is properly connected. Please check with the manufacturer of your TTY device to ensure that it supports digital wireless transmission. Your phone and TTY device will connect via a special cable that plugs into your phone's headset jack. If this cable was not provided with your TTY device, contact your TTY device manufacturer to purchase the connector cable.

When establishing your Sprint PCS Service, please call Sprint Customer Service via the state Telecommunications Relay Service (TRS) by first dialing **711 (.**). Then provide the state TRS with this number: 866-727-4889.

#### Note:

In TTY Mode, your phone will display the TTY access icon.

If TTY mode is enabled, the audio quality of non-TTY devices connected to the headset jack may be impaired.

| IMPORTANT | 911 Emergency Calling                             |
|-----------|---------------------------------------------------|
| NOTICE:   | Sprint recommends that TTY users make             |
|           | emergency calls by other means, including         |
|           | Telecommunications Relay Services (TRS), analog   |
|           | cellular, and landline communications. Wireless   |
|           | TTY calls to 911 may be corrupted when received   |
|           | by public safety answering points (PSAPs)         |
|           | rendering some communications unintelligible. The |
|           | problem encountered appears related to TTY        |
|           | equipment or software used by PSAPs. This matter  |
|           | has been brought to the attention of the FCC, and |
|           | the wireless industry and PSAP community are      |
|           | currently working to resolve this.                |

# Go to Menu

Your phone offers you the option of assigning a favorite or often-used function to the Go to menu. Pressing the left softkey in standby mode will launch your Go to menu.

#### **Choose Go to Functions**

- Assign functions to the Go to menu by pressing the Left softkey from standby mode (Go to), then selecting Options > Select options.
- **2.** Use the navigation key to highlight the desired function.
- **3.** Select **Mark** to add a function. Select **Unmark** to remove a function.
- 4. Select **Done** when you have added all desired functions.
- 5. Select **Yes** to save the changes.
- **6.** From standby mode, select **Go to** to display a list of the functions that you included in step 3.

#### **Organize Functions**

- 1. From standby mode, select **Go to > Options > Organize**.
- Use the Scroll up or Scroll down key to highlight the function you wish to rearrange, and select Move > Move up, Move down, Move to top, or Move to bottom.
- **3.** Select **Done > Yes** to save the changes.

# Call Settings

#### **Location Info Sharing**

Your Sprint PCS Phone is equipped with a Location feature for use in connection with location-based services that may be available in the future.

The Location feature allows the network to detect your position. Turning Location off will hide your location from everyone except 911.

To enable your phone's Location feature:

- 1. Press Menu > Settings > Call > Location info sharing (The Location disclaimer displays.)
- 2. Read the disclaimer and press OK.
- 3. Select On or 911 only and press Select.

When the Location feature is on, your phone's standby mode screen displays the 🔹 icon. When Location info sharing is turned to 911 only (off), the 🛠 icon displays.

#### **Anykey Answer**

Anykey answer allows you to answer an incoming call by briefly pressing any key except the Right softkey or End key.

From standby mode, select Menu > Settings > Call > Anykey answer > On or Off.

#### **Automatic Redial**

Occasionally, your network may experience heavy traffic, resulting in a fast busy signal when you dial. With automatic redial activated, your device redials the number (number of times is specified by the network), and notifies you once the network is available.

From standby mode, select Menu > Settings > Call > Automatic redial > On or Off.

#### **Speed dialing**

You can activate or deactivate speed dialing.

From standby mode, select Menu > Settings > Call > Speed dialing > On or Off. See "Using Speed Dialing" on page 33.

#### **International Prefix**

You can store an international dialing prefix into your device. When you enter + at the beginning of a phone number, your device automatically inserts the international dialing prefix that you have stored after you press  $\frown$ .

From standby mode, select Menu > Settings > Call > International Prefix and enter your prefix.

#### **Answer When Fold Is Opened**

You can choose to answer the phone when the fold is opened.

From standby mode, select Menu > Settings > Call > Answer when fold is opened > On or Off.

#### **Calling Card**

If you use a calling card for long distance calls, you can save the calling card numbers in your device. Your device can store up to four calling cards. Contact your calling card company for more information.

#### **Saving Calling Card Information**

- From standby mode, select Menu > Settings > Call > Calling card.
- **2.** Enter your lock code, and press **OK**. See "Changing the Lock Code" on page 63.
- **3.** Scroll to one of the four card memory locations, and select **Options > Edit > Dialing sequence**.
- 4. Select one of the following sequence types:
  - Access no.+ phone no.+ card no.—dial access number, phone number, then card number (+ PIN, if required).
  - Access no.+ card no.+ phone no.—dial access number, card number (+ PIN, if required), then phone number.
  - **Prefix+ phone no.+ card no**.—dial the prefix (numbers that must precede the phone number) and phone number you want to dial, then card number (+ PIN, if required).
- **5.** Enter the required information (access number or prefix and card number), and select **OK** to confirm your entries.
- 6. Select Card name, enter the card name, and select OK.

#### **Making Calling Card Calls**

After you have saved your calling card information in your device, you can make a call using your calling card.

- From standby mode, select Menu > Settings > Call > Calling card.
- **2.** Enter your lock code, and select **OK**. See "Changing the Lock Code" on page 63.
- 3. Scroll to the calling card of your choice and Select.
- 4. Press the (n) key to return to standby mode; then enter the phone number, including any prefix (such as 0 or 1) that your calling card may require when you make a calling card call. See your calling card for instructions
- 5. Press and hold the *key* for a few seconds until **Card call** is displayed.
- 6. When you hear the tone or system message, select **OK**.

#### **Call Summary**

Your device can display the time spent on a call when you hang up.

From standby mode, select Menu > Settings > Call > Call summary > On or Off.

#### **Ringing Tone for No Caller ID**

You can select a different ringing tone for calls received with no caller ID.

From standby mode, select Menu > Settings > Call > Ring tone for no caller ID > On or Off. See "Customize a Profile" on page 38 for more information on selecting a ringing tone

# **Phone Settings**

#### Phone Language

You can choose to view your phone's menus and options in English or Spanish.

To select your phone language:

 From standby mode, select Menu > Settings > Phone > Phone language > select the desired language.

The phone language affects the time and date formats of the clock, alarm clock, and calendar.

### Automatic Keyguard

With Automatic keyguard, you can lock the keypad to prevent keys from being pressed accidentally. If the keypad is locked, it unlocks when you answer a call. After the call, the lock automatically reactivates.

When the Automatic keyguard is on, calls are still possible to the official emergency number programmed into your device. Enter the emergency number and press *C*.

From the standby mode, select Menu > Settings > Phone > Automatic keyguard > On > enter delay time in mm:ss.

#### **Touch Tones**

Touch tones, or DTMF tones, are the tones that sound when you press the keys on your device keypad. You can use touch tones for many automated dial-up services such as banking and airlines, or for entering your voicemail number and password.

Touch tones are sent during an active call. You can send them manually from your device keypad, or send them automatically by saving them in your device.

#### Set Type

From standby mode, select Menu > Settings > Phone > Touch tones > Manual touch tones.

Select one of the following options:

- **Continuous**—the tone sounds for as long as you press and hold a key.
- Fixed—sends tones of the duration you specify in the Touch tone length option.
- **Off**—turns off tones. No tones are sent when you press a key.

#### Set Length

You can specify touch-tone length for the Fixed option.

From standby mode, select Menu > Settings > Phone > Touch tones > Touch tone length > Short (0.1 seconds) or Long (0.5 seconds).

#### **Start-up Tone**

You can select to have a start-up tone when you first turn on your device.

From standby mode, select Menu > Settings > Phone > Start-up tone > On or Off.

#### **Help Text Activation**

Your device displays brief descriptions for most menu items. When you arrive at a feature or menu, pause for about 10 seconds and wait for the help text to display. If necessary, use the scroll key to page through the full help text.

The default setting for help text is **0n**. However, you can turn help text on or off.

From standby mode, select Menu > Settings > Phone > Help text activation > On or Off.

58 Download from Www.Somanuals.com. All Manuals Search And Download.

# **Setting Your Phone's Security**

#### In This Section

- Accessing the Security Menu
- Using Your Phone's Lock Feature
- Resetting Your Phone
- Security Features for Sprint PCS Vision<sup>™</sup>

By using the security settings on your Sprint PCS Phone, you receive peace of mind without sacrificing flexibility. This

section will familiarize you with your phone's security settings. With several options available, you can customize your phone to meet your personal needs.

# Accessing the Security Menu

All of your phone's security settings are available through the Security menu. You must enter your lock code to view the Security menu.

To access the Security menu:

- 1. From standby mode, select Menu > Settings > Security.
- 2. Enter the lock code, and select **OK**. See "Changing the Lock Code" on page 63.
- Tip: If you can't recall your lock code, try using the last four digits of your Sprint PCS Phone number, or try 1234, or 0000. If none of these work, call Sprint Customer Service at 1-888-211-4PCS (4727).

# **Using Your Phone's Lock Feature**

### **Activate or Deactivate Phone Lock**

The phone lock feature protects your device from unauthorized outgoing calls or unauthorized access to information stored in the device. When phone lock is activated, *Phone locked* is displayed each time you turn your device on.

When the device is locked, calls still may be possible to the official emergency number programmed into your device.

- 1. From standby mode, select **Menu > Settings > Security**.
- 2. Enter the lock code, and select **OK**. See "Changing the Lock Code" on page 63.
- 3. Select Phone lock and one of the following options:
  - **Off**—immediately turns off the device lock feature.
  - **Lock now**—immediately turns on the device lock feature.
  - **On power-up**—turns on the device lock feature the next time you turn the device on.

If you selected **Lock now**, you must enter your lock code before the device can function normally. Once the lock code has been accepted, your device functions normally.

*Call not allowed* is displayed if you attempt to place a call while your device is locked. To answer a call with phone lock on, select **Answer** or press (

### Allow Numbers When Phone Locked

When phone lock is on, the only outgoing calls that can be made are to the emergency number programmed into your device (for example, 911) or the numbers stored in the **Allowed nos. when phone locked** location:

- 1. From standby mode, select Menu > Settings > Security.
- 2. Enter the lock code, and press **OK**. See "Changing the Lock Code" on page 63.
- **3.** Select **Allowed no. when phone locked**. Highlight an empty slot and select **Assign** and enter the phone number; or **Search** to recall the number from **Contacts**. Select **OK**.

### **Call the Allowed Phone Number**

- 1. From standby mode, enter a number saved in **Allowed** nos. when phone locked.
- **2**. Press **(/**) to place the call.

### **Changing the Lock Code**

Avoid using codes similar to emergency numbers such as 911 to prevent accidental dialing of the emergency number.

Tip: If you can't recall your lock code, try using the last four digits of your Sprint PCS Phone number, or try 1234, or 0000. If none of these work, call Sprint Customer Service at 1-888-211-4PCS (4727).

If you enter an incorrect lock code, your device will prompt you for the lock code. If you enter the wrong lock code 5 times in succession, you will not be able to enter a code for 5 minutes, even if you power off the device between incorrect entries.

- 1. From standby mode, select Menu > Settings > Security.
- 2. Enter the lock code and select OK.
- 3. Select Change lock code.
- **4.** Enter the new lock code (must be 4 characters in length), re-enter the new lock code for verification, and select **OK**.

When you change your lock code, make sure you store it in a safe place, away from your device. Avoid entering access codes similar to emergency numbers to prevent accidental emergency calls.

### **Call Restrictions**

You can restrict the calls your device makes and receives. When calls are restricted, calls still may be possible to the official emergency number programmed into your device.

- 1. From standby mode, select Menu > Settings > Security.
- 2. Enter the lock code, and select **OK**. See "Changing the Lock Code" on page 63.
- 3. Select Call restrictions.
- 4. Select the types of calls you wish to restrict:
  - **Restrict outgoing calls**—calls cannot be made.
  - Restrict incoming calls—calls cannot be received.
- 5. Select Blocked numbers or Allowed numbers.
- 6. Select an option: Select or Add restriction.

Note: When calls are restricted, calls still may be possible to the official emergency number programmed into your device.

### **Resetting Your Phone**

Resetting the phone restores all the factory defaults, including the ringer types and display settings. The contacts list, Call Logs, Scheduler, and Messaging are not affected.

To reset your phone:

- 1. From standby mode, select Menu > Settings > Restore factory settings.
- **2.** Enter the lock code, and select **OK**. See "Accessing the Security Menu" on page 60.

# Security Features for Sprint PCS Vision<sup>™</sup>

# Enabling and Disabling Sprint PCS Vision Services

You can disable Sprint PCS Vision services without turning off your phone; however, you will not have access to all Sprint PCS Vision services, including Web and messaging. Disabling Sprint PCS Vision will avoid any charges associated with Sprint PCS Vision services. While signed out, you can still place or receive phone calls, check voicemail, and use other voice services. You may enable Sprint PCS Vision services again at any time.

To enable/disable Sprint PCS Vision services:

Press Menu > Settings > PCS Vision > Enable Vision or Disable Vision. (A message will appear.)

To enable/disable Netguard:

 Press Menu > Settings > PCS Vision > Netguard > On or Off. (A message will appear.)

To update Sprint PCS Vision settings:

Press Menu > Settings > PCS Vision > Update settings. (A message will appear.)

66 Download from Www.Somanuals.com. All Manuals Search And Download.

# **Controlling Your Roaming Experience**

### In This Section

- Understanding Roaming
- Setting Your Phone's Roam Mode
- Controlling Roaming Charges Using Call Guard

Roaming is the ability to make or receive calls when you're off the Sprint Nationwide PCS Network. Your new dual-band tri-mode VI-3155i by Nokia works anywhere on the Sprint Nationwide PCS Network and allows you to roam on other analog and 1900 and 800 MHz digital networks where we've implemented roaming agreements with other carriers.

This section explains how roaming works as well as special features that let you manage your roaming experience.

Roaming

# **Understanding Roaming**

### Recognizing the Roaming Icon on the Display Screen

Your phone's display screen always lets you know when you're off the Sprint Nationwide PCS Network. Any time you are roaming, the phone displays the roaming icon

( **.** ). If you are roaming on an analog system, the roaming icon will display along with the text – **Analog Roam** – .

| Tip: | Remember, when you are using your phone off the Sprint Nationwide PCS Network, always dial numbers using 11 |
|------|----------------------------------------------------------------------------------------------------|
|      | digits (1 + area code + number).                                                                            |

| Note: | Unless your Sprint PCS Service Plan includes roaming, you |  |
|-------|-----------------------------------------------------------|--|
|       | will pay a higher per-minute rate for roaming calls.      |  |

### **Roaming on Other Digital Networks**

When you're roaming on digital networks, your call quality and security will be similar to the quality you receive when making calls on the Sprint Nationwide PCS Network. However, you may not be able to access certain features, such as Sprint PCS Vision.

Note: If you're on a call when you leave the Sprint Nationwide PCS Network and enter an area where roaming is available, your call is dropped. If your call is dropped in an area where you think Sprint PCS Service is available, turn your phone off and on again to reconnect to the Sprint Nationwide PCS Network.

### **Roaming on Analog Networks**

When you roam on analog networks, you will experience a similar quality provided by other analog carriers today. Although some features, such as Sprint PCS Vision and Sprint PCS Voice Command, will be unavailable, you can still make and receive calls and access voicemail. If you are accustomed to Sprint PCS Service, you may notice some of the following differences when using analog service:

- You are more likely to experience static, cross-talk, fade-out, and dropped calls.
- Some features which are standard on the Sprint Nationwide PCS Network, such as call waiting, Sprint PCS Vision, and direct international dialing, are unavailable.
- Though callers can leave voicemail messages while you are roaming, you will not receive notification until you return to the Sprint Nationwide PCS Network. (See "Checking for Voicemail Messages While Roaming" on page 70.)
- There are security and privacy risks (eavesdropping and cloning) that exist with conventional analog services today.
- Your battery's charge will deplete more quickly and you will need to recharge it more often when you use your phone for analog roaming.

**Note:** When using your phone in an analog mode, the phone may feel warm. This is normal for analog operation.

Roaming

### **Checking for Voicemail Messages While Roaming**

When you are roaming off the Sprint Nationwide PCS Network, you will not receive on-phone notification of new voicemail messages. Callers can still leave messages, but you will need to periodically check your voicemail for new messages if you are in a roaming service area for an extended period of time.

To check your voicemail while roaming:

- 1. Dial 1+area code+your Sprint PCS Phone number.
- 2. When you hear your voicemail greeting, press OK.
- **3.** Enter your pass code at the prompt and follow the voice prompts.

When you return to the Sprint Nationwide PCS Network, voicemail notification will resume as normal.

# Setting Your Phone's Roam Mode

Your Sprint PCS Phone allows you to control your roaming capabilities. By using the **Roaming** menu option, you can determine which signals your phone accepts.

### Set Mode

Choose from five different settings on your dual-band tri-mode phone to control your roaming experience.

To set your phone's roam mode:

- 1. Press Menu > Settings > Roaming > Set mode.
- 2. To select an option, highlight it and press OK:
  - **Sprint**—allows you to access the Sprint Nationwide PCS Network only and prevents roaming on other networks.
  - Automatic—seeks Sprint PCS Service. When Sprint PCS Service is unavailable, the phone searches for an alternate system.
  - **Roaming only**—forces the phone to seek a roaming system. If no digital roam system is available, the phone searches for an analog system.

# Controlling Roaming Charges Using Call Guard

Your phone has two ways of alerting you when you are roaming off the Sprint Nationwide PCS Network: the onscreen roaming icon and Call Guard. Call Guard makes it easy to manage your roaming charges by requiring an extra step before you can place or answer a roaming call. (This additional step is not required when you make or receive calls while on the Sprint Nationwide PCS Network.)

To turn Call Guard on or off:

- 1. Press Menu > Settings > Roaming > Call guard.
- 2. Highlight On or Off and press OK.

Note: Voice dialing and Speed dialing are not available when you are roaming with Call guard enabled.

To place roaming calls with Call Guard on:

- From standby mode, dial 1 + area code + the sevendigit number and press ( ).
- 2. Select Yes.

To answer incoming roaming calls with Call Guard on:

- 1. Press 🕜.
- 2. Select Yes.

| Reminder: | If the Call Guard feature is set to <b>On</b> , you need to |
|-----------|-------------------------------------------------------------|
|           | take extra steps to make and receive roaming calls.         |

# Section 2E

# **Navigating Through Menus**

### In This Section

- Menu Navigation
- Menu Structure
- Viewing the Menus

**Every function and feature of your Sprint PCS Phone can be accessed through an onscreen menu.** This section is a road map to using your VI-3155i by Nokia. Please take a few moments to learn your way around and you'll find your phone easier to use.

# **Menu Navigation**

The navigation key on your Sprint PCS Phone allows you to scroll through menus quickly and easily. The scroll bar at the right of the menu keeps track of your position in the menu at all times. To navigate through a menu, simply press the navigation key up or down.

# Menu Structure

### Selecting Menu Items

Menu options are highlighted as you navigate through the menu. You may select any item by highlighting it and pressing the center softkey.

For example, if you want to view your last incoming call:

Press Menu > Call Logs > Incoming calls > Select. (If you have received any calls, they are displayed on the screen.)

### Backing Up Within a Menu

To go to the previous menu:

Press the right softkey.

To return to standby mode:

Press ( ).

# Viewing the Menus

### Menu Diagram

The following list outlines your phone's menu structure.

### 1. Call logs

1. Missed calls

Time of call/Send message/Use number/Save /Add to contact/ Delete/Call

- 2. Incoming calls
- Outgoing calls 4. Delete recent calls

All/Missed/Incoming/Outgoing

### 2. Messaging

- 1. Text Messages
  - 1. Create message
  - 2. Inbox
  - 3. Outbox
  - Sent Items
  - 5. Drafts
  - 6. Archive
  - 7. Templates
  - 8. My folders
  - 9. Distribution lists
  - 10. Delete messages
  - 11. Message settings
- Voice Messages
  - 1. Listen to voicemail messages
  - 2. Clear new voicemail icon
- Instant message
- 4. E-mail

#### 3. Contacts

- 1. Names
- 2. Settings
- 3. Caller group
- 4. Voice tags
- 5. Speed dialing
- 6. My numbers
- Delete all contacts

### 4. Downloads

1. Games

Get new/Content manager/[downloaded games]

75

2. Ringers Get new/Content manager/[downloaded rinaersl 3 Screen Savers Get new/Content manager/[downloaded screen savers] Get new/Content manager/[downloaded 4. Applications applications

### 5. Media

- 1 Radio
- 2 Recorder
- Record/Recordings list Normal/Pop/Rock/Jazz/Classical/Set 1/Set 2 3. Equalizer

### 6. Settings

1 Profiles 1

Normal Activate/Customize/Timed

Customize-Incoming call alert/Video ringing tone/Ringing tone/ Ringing volume/Light effects/Vibrating alert/ Message alert tone/Keypad tones/

- Warning tones/Alert for
- 2. Silent [Same as Normal]
- [Same as Normal] 3. Meeting
- 4. Outdoor [Same as Normal]
- 5. Pager [Same as Normal]

### 2. Tones

- 1. Incoming call alert Ringing/Ascending/Ring once/Beep once/Off
- 2. Video ringing tone On/Off
- 3. Ringing tone Open Downloads
- 4. Ringing volume
- 5. Light effects On/Off
- 6. Vibrating alert On/Off
- 7. Message alert toneOff/Standard/Special/Beep once/Long & loud/ Ringing tone
- Keypad tones 8. 9. Warning tones
  - On/Off
- 10 Alert for All calls/Family/VIP/Friends/Business/Other
- 3. Expressions
- 4. Main display
  - 1. Wallpaper On/Off/Select wallpaper/Select slide set 2.
    - Screen saver On/Off/Screen savers/Time-out
  - 3. Power saver On/Off
  - 4. Color schemes 5 Banner
- Default/Customize
- 6 Backlight time-out Always on/Always off/7 seconds/15 seconds/

76 Section 2E: Navigating Through Menus Download from Www.Somanuals.com. All Manuals Search And Download. 76

30 seconds

- 5. Mini Display
  - 1. Power saver On/Off
- 6. Time and date
  - 1. Clock
  - 2. Date
  - 3. Auto-update of date & time
- 6. My shortcuts Right selection key
- 7. Call
  - 1. Location info sharing
  - 2. Anykey answer
  - 3. Automatic redial
  - 4. Speed dialing
  - 5. Answer when fold is opened
  - 6. Calling card
  - 7. International prefix
  - 8. Call summary
  - 9. Ringing tone for no caller ID
- 8. Phone
  - 1. Phone language
  - 2. Automatic keyguard
  - 3. Touch tones
  - 4. Start-up tone
  - 5. Help text activation
- 9. Voice navigation
  - 1. Profiles
  - 2. Voicemail
  - 3. Radio
  - 4. Voice recorder
  - 5. Call logs
- 10.Phone details
  - 1. User details
  - 2. Version details
  - 3. System details
  - 4. Icon details
- 11.Application settings
  - 1. Application sounds
  - 2. Application lights
  - 3. Application vibration
- 12.Enhancements
  - 1. Headset

- 2. TTY/TDD
- 3. Charger

13.Security

- 1 Phone lock
- 2. Allowed numbers when phone locked
- 3. Change lock code
- 4. Call restrictions
- 5. Voice privacy
- 14.Roaming
  - 1. Set mode Sprint/Automatic/Roaming only
  - 2. Call guard On/Off
  - Roam call ringing toneOn/Off
     Service change tones On/Off
- 15.PCS Vision
  - 1. Enable/Disable PCS Vision
  - 2. Net Guard 0n/0ff
  - 3. Update settings
- 16.Network services
  - 1. Call forwarding
  - 2. Network feature setting
- 17.Restore settings

### 7. Organizer

| 1. Alarm clock                                     | Alarm time/Repeat alarm/Alarm tone/                                                                                                    |
|----------------------------------------------------|----------------------------------------------------------------------------------------------------|
| 2. Calendar                                        | Snooze time-out<br>Week view/Make a note/Go to date/Go to                                                                                                    |
| 3. Notes                                           | today/Settings/Go to to-do list<br>Make a note/Delete/Edit/Send note/                                                                                                    |
| 4. To-do list                                      | Delete all notes<br>Add/Delete/Mark note as done/Sort by                                                                                                    |
| 5. Calculator                                      | deadline/Send/Go to calendar/Save to<br>calendar/Delete done notes/Delete all notes<br>Add/Subtract/Multiply/Divide/Square/<br>Square root/Change sign/To home/To foreign/ |
| <ol> <li>6. Timer</li> <li>7. Stopwatch</li> </ol> | Exchange rate<br>Normal timer/Interval timers/Settings<br>Show last time/Split timing/Lap timing/View<br>times/Delete times                                                |

### 8. Web

### Section 2F

# **Managing Call Log**

### In This Section

- Viewing the Call Log
- Deleting Call Logs
- Saving a Phone Number From the Call Log

The Call Log keeps track of incoming calls, calls made from your Sprint PCS Phone, and missed calls. This section guides you through accessing and making the most of your Call Log.

# Viewing the Call Log

You'll find the Call log feature very helpful. It is a list of the last 30 phone numbers (or contact entries) for calls you placed, accepted, or missed. Call log makes redialing a number fast and easy. It is continually updated as new numbers are added to the beginning of the list and the oldest entries are removed from the bottom of the list.

Whether viewing missed calls, received calls, or dialed numbers, the menu options are the same:

- Time of call—displays the date and time of the call.
- Send message—sends a message to the number.
- **Use number**—edits the number and associates a name with the number.
- **Save**—enters a name for the number and saves it to your contacts list.
- Delete—clears the number from memory.
- **Call**—calls the number.

Each entry contains the phone number (if it is available) and contact entry name (if the phone number is in your contacts list). Duplicate calls (same number and type of call) may only appear once on the list.

# Note: You cannot make calls from Call log to entries identified as No ID or Restricted.

### View Missed Calls

The missed calls feature does not function when your device is switched off. Missed calls are calls that were never answered. To view missed calls:

- 1. If the message notification displays, select List.
- **2.** When the phone number appears in the display, select **Options**.

- or -

- From standby mode, select Menu > Call log > Missed calls.
- 2. Scroll to a name or number, and select **Options**.

### View Received Calls

Received calls are calls that have been answered.

- 1. From standby mode, select Menu > Call log > Received calls.
- 2. Scroll to a name or number, and select **Options**.

### **View Dialed Numbers**

Dialed calls are numbers you have previously dialed from your device:

From standby mode, select Menu > Call log > Dialed numbers > scroll to a name or number and select Options.

# **Deleting Call Logs**

You can delete any missed, dialed, or received calls from device memory.

- 1. From standby mode, select Menu > Call log > Delete recent calls.
- 2. Select the call type you would like to clear: All, Missed, Incoming or Outgoing.

# Saving a Phone Number From the Call Log

Your Sprint PCS Phone can store up to 500 contact entries. Each contact entry can store up to a total of 5 phone numbers.

To save a phone number from Call log:

- 1. Use your navigation key to select a Call log entry.
- 2. Select a number and press **Options > Save**.
- **3.** Use the keypad to type in the new entry name and press **OK**.

After you have saved the number, the call log list is displayed. (See "Changing Contacts Entry Options" on page 86.)

# Note: You cannot save phone numbers from calls identified as No ID or Restricted.

# **Using Contacts**

### In This Section

- Adding a New Contact
- Changing Contacts Entry Options
- Editing a Contacts Entry
- Assigning Speed Dialing Numbers

Now that you know the basics that make it easier to stay in touch with people and information, you're ready to explore your phone's more advanced features. This section explains how to use your phone's contacts list and helps you make the most of your contacts list and time when you are trying to connect with the important people in your life.

# Adding a New Contact

Your Sprint PCS Phone can store up to 500 contacts. Each contact can store up to a total of 5 phone numbers.

To add a new entry:

- Enter the phone number from standby mode and press Save.

   or Press Names > Options > Add new.
   or Press Menu > Contacts > Names > Options > Add new.
- 2. Enter the name for the entry and press **OK**. (See "Entering Text" on page 34.)
- **3.** Enter the phone number for the new entry and press **OK**.

After you have saved the number, the new contact entry is displayed. (See "Changing Contacts Entry Options" on page 86.)

### Adding a Phone Number to a Contact

To add a phone number to an entry:

- 1. Display a contact and select **Details** to display the entries for that contact, and press **Options**.
- 2. Use the navigation key to scroll down and select Add detail > Number.
- 3. Highlight the desired number type and press Select.
- 4. Enter the new phone number and press **OK**. (A confirmation displays.)
- 5. Press Back to return to Contacts.

- or -

Press ( ) to return to standby mode.

### Selecting a Ringer Type for a Contact Entry

You can assign a ringer type to a contact entry so you can identify the caller by the ringer type. (See "Ringer Types" on page 40.)

To select a ringer type for an entry:

- Highlight a contact entry and press Details > Options > Add detail > Tone.
- 2. Choose **Default** for preprogrammed ringers or **Open downloads > Ringers** for downloaded ringers.
- **3.** Use your navigation key to scroll through available ringers. (When you highlight a ringer type, a sample ringer will sound.)
- Highlight your desired ringer and press Options > Select.
- 5. Press **Back** to return to the **Contacts** list.
  - or -

Press ( ) to return to standby mode.

# **Changing Contacts Entry Options**

To access the following contacts entry's options, highlight a contact and select **Details > Options**. With a contact number selected, for example, select one of the following options:

- View—views the phone number of the contact.
- Add detail—adds a number, address, note, image, or tone to the contact.
- Edit number—edits an existing phone number or details attached to the contact.
- **Delete**—deletes the phone number or the entire entry from your contacts list.
- Send message—creates and sends the contact a text message.
- **Use number**—edits the number and associates a name with the number.
- **Set as default**—changes the default number of the contact.
- Change type—changes the number type to General, Mobile, Home, Work, or Fax, or the detail type to E-mail address, Web address, Street address, or Note.
- Add voice tag—adds a voice tag to the contact.
- Send bus. card—sends the contact as a business card to another device.
- **Caller groups**—adds the contact to an existing caller group.
- Speed dial—adds a contact to your speed dialing list.

# **Editing a Contacts Entry**

- Scroll through the contacts list to highlight the contact you would like to edit, and select **Details** > select an entry to edit > **Options**. The list of options varies depending on whether you are editing a contact listed by phone number, contact name, e-mail address, web address, image, or other text information.
- 2. Edit the option to your preference, and select OK.
- 3. Press **Back** to return to the contacts list.

```
- or -
```

Press  $\textcircled{\basis}$  to return to standby mode.

### **Editing a Contacts Entry's Phone Number**

To edit a contact's phone number:

- 1. Highlight a contact and select **Details** to display the entries for that contact.
- **2.** Highlight the number you wish to edit, and press **Options**.
- **3.** Use the navigation key to scroll down and highlight **Edit number** and press **Select**.
- 4. Edit the phone number and press **OK**. (A confirmation will display.)
- Press Back to return to the contacts list.
   or -

Press (n) to return to standby mode.

# **Assigning Speed Dialing Numbers**

Your phone can store up to 8 phone numbers in speed dialing locations. For details on how to make calls using speed dialing numbers, see "Using Speed Dialing" on page 33.

Speed dialing numbers can be assigned when you add a new contact entry, when you add a new phone number to an existing entry, or when you edit an existing number (See "Adding a New Contact" on page 84 or "Adding a Phone Number to a Contact" on page 84).

To assign a speed dialing number to a new phone number:

- **1.** Add a phone number to a new or to an existing Contacts entry.
- 2. Highlight the entry and press **Options > Speed dial > Select.**
- **3.** Select an available speed dialing location and press **Assign**. (A confirmation displays.)
- **4.** Press  $(\overline{\mathbf{s}}^{0})$  to return to standby mode.

To assign a speed dialing number to an existing phone number:

- 1. Highlight a contact and select **Details** to display the entries for that contact.
- **2.** Highlight the entry for which you wish to assign a speed dialing number, and press **Options**.
- 3. Use the navigation key to scroll down and highlight **Speed dial** and press **Select**.
- 4. Select an available speed dialing location and press **Assign**. (A confirmation displays.)
- **5.** Press  $\bigcirc$  to return to standby mode.

### Section 2H

# **Using the Phone's Tools**

### In This Section

- Using Your Phone's Alarm Clock
- Using Your Phone's Calendar
- Using Your Phone's Note Pad
- Using Your Phone's To-do List
- Using Your Phone's Calculator
- Using Your Phone's Countdown Timer
- Using Your Phone's Stopwatch
- Using Your Phone's Radio
- Using Your Phone's Media Equalizer

Your Sprint PCS Phone is equipped with several personal information management features and other tools that help you manage your busy lifestyle. This section shows you how to use these features to turn your phone into a time management planner that helps you keep up with your contacts, schedules, and commitments. It takes productivity to a whole new level.

# **Using Your Phone's Alarm Clock**

Your Sprint PCS Phone comes with a built-in alarm clock with multiple alarm capabilities.

If the alarm time is reached while the device is switched off, the device switches itself on and starts sounding the alarm tone. If you select **Stop**, the device asks whether you want to activate the device for calls. Select **No** to switch the device off or **Yes** to make and receive calls. Do not select **Yes** when wireless phone use may cause interference or danger.

### Set or Change an Alarm Setting

The alarm clock is based on the device clock. It sounds an alert any time you specify and even works if the device is turned off.

- From standby mode, select Menu > Organizer > Alarm clock > Alarm time > On. (This option appears only if an alarm is currently set.)
- **2**. Enter the time for the alarm in hh:mm format.

### **Repeat Alarm**

You can set the alarm to repeat.

From standby mode, select Menu > Organizer > Alarm clock > Repeat alarm.

### Set the Alarm Tone

You can set which tone is played when the alarm sounds.

- 1. From standby mode, select Menu > Organizer > Alarm clock > Alarm tone.
- 2. Select **Standard**, **Radio**, or **Open downloads** to choose the tone you want to use.

If you set your alarm to Radio, use an accessory that supports FM Stereo.

### **Snooze Time-out**

To set the alarm snooze time, select Menu > Organizer > Alarm clock > Snooze time-out > choose up to 60 minutes snooze time.

### Alarm Conditions

When the alarm sounds, your device beeps, vibrates (if vibrating alert is on for currently active profile), and the display lights up.

With the device on, select **Stop** to shut the alarm off, or select **Snooze**. When Snooze is pressed, the alarm stops snoozes for 10 minutes and **Snooze on** appears in the display.

If you do not press a key, the alarms stops after one minute and snoozes for 10 minutes, then sounds again.

### Turn an Alarm Off

From standby mode, select Menu > Organizer > Alarm clock > Alarm time > Off.

# **Using Your Phone's Calendar**

The calendar keeps track of reminders, calls you need to make, meetings, and birthdays. It can even sound an alarm for any of these events.

Monthly view provides an overview of the selected month and weeks. It also allows you to jump to a specific date. Any days or dates that appear in bold font contain calendar notes such as a meeting or reminder.

### **Open the Calendar**

 From standby mode, select Menu > Organizer > Calendar. You can move the cursor in some calendar views by using the navigation keys.

### Go to a Date

- From standby mode, select Menu > Organizer > Calendar > Options > Go to date.
- **2.** Enter the date (for example, mm/dd/yyyy), and select **OK**.
- Tip:
   In the calendar view, days with events scheduled are in bold text.

### Adding Notes to the Calendar

You can apply five types of notes to your calendar. Your device asks for further information depending on which note you choose. You also have the option to set an alarm for any note that you select.

- 1. Go to the date for which you want to set a reminder. See "Go to a Date" on page 92.
- 2. From the monthly view (with the go-to date highlighted), select **Options > Make a note**.
- **3.** Select one of the following note types and proceed accordingly:
  - **Meeting**—enter a subject, location, start date, start time, end date, and end time.
  - **Call**—enter a phone number, a name, and the date and time.
  - **Birthday**—enter the person's name, date, and year of birth.
  - Memo—enter a subject, start date and end date.
  - **Reminder**—enter the subject and start date you wish to be reminded about. You are given the option to set an alarm.

### Viewing Notes (day view)

After you have created calendar notes, you can view them.

- 1. From standby mode, select Menu > Organizer > Calendar.
- **2.** Scroll to the date containing the note (it will appear in bold type) and select **View**.

### **Options While Viewing a List of Notes**

The options listed below are available while viewing the header of a note.

- **1.** Select **Options** while viewing a day's note to display the following:
  - Make a note—creates a new note for the selected date.
  - **Delete**—deletes the note.
  - Edit—edits the note.
  - Move—moves the note to another date.
  - **Repeat**—sets the note to recur on a regular basis (daily, weekly, biweekly, monthly, and yearly).
  - Go to date—jumps to another date.
  - Go to today—jumps to today's date.
  - Send note—sends the note to another device or in calendar-to-calendar (vCal) format.
  - **Copy**—copies the note, which you can then paste to another date.
  - **Settings**—sets the date and time, format, the day each week starts, and whether you want your notes to auto-delete after a specified time.
  - Go to to-do list—jumps to the to-do list.
- 2. Select an option to activate or enter its submenu.
- Note: If the day for which you are deleting events contains a repeating event, you will receive the following prompt: "This is a recurring event <event name>." Select Delete this to erase a single occurrence, Delete all to erase all occurrences of the event, or Cancel to cancel the deletion of the repeating event.

### Send a Note

- 1. From standby mode, select Menu > Organizer > Calendar.
- 2. Scroll to the date containing the note you wish to send, which appears in bold type, and select **View**.
- Scroll to the note you wish to send, and select
   Options > Send note > Send as message or Via calendar.
- 4. If you selected **Via calendar**, enter the number for the recipient, or select **Search** to retrieve a number from the contacts list, and select **OK**.
- 5. If you selected **Send as message**, select **Text message** and the note appears in the display.
  - Select Send > Send to number, Send to e-mail, Send to many, or Send to distrib. list.
  - Enter the number for the recipient, or select **Search** to retrieve a number from the contacts list, and select **Send**.

### **Receive Calendar Notes**

When you receive a calendar note in calendar-to-calendar (vCal) format, your device displays **Calendar note received**.

- To save calendar notes after viewing, select **Options > Save**.
- To discard calendar notes after viewing, select **Options > Discard** or select **Exit**.

When you receive a calendar note or text message, a message notification appears in standby mode. You can save the note in your calendar and set an alarm for any date and time

# **Using Your Phone's Note Pad**

Your Sprint PCS Phone comes with a note pad you can use to compose and store reminders and notes to help keep you organized.

You can write and save information in Notes, and send it via text message.

- 1. From standby mode, select Menu > Organizer > Notes.
- With no notes created, select Add note, create your note, and select Save when done. If notes have already been created, highlight the note you wish to use and select View to read, or select Options to perform one of the following:
  - Make a note—creates additional notes.
  - Delete—discards a note.
  - Edit—changes or adds information to a note.
  - Send note—sends a note as message.
  - Delete all notes—deletes all notes created.

Use the to-do list feature to keep track of your tasks. You can save a note for a task, select a priority level for the note and mark it as done when you have completed it. You can sort the notes by priority or by date.

# Add a To-do Note

- 1. From standby mode, select Menu > Organizer > To-do list.
- 2. If there are no notes, select Add note.
- 3. Enter the subject of the to-do note, and select Save.
- 4. Select either **High**, **Medium**, or **Low** priority. Enter deadline date, time, and alarm.

# View a To-do Note

- From standby mode, select Menu > Organizer > To-do list.
- **2.** Highlight a to-do note, and select **Options** to select from the following:
  - Add—adds another note (only in header view).
  - **Delete**—deletes the note.
  - Mark note as done or Mark note as not done—marks a note or task as complete or incomplete.
  - **Sort by deadline**—sorts the notes according to their deadline.
  - **Send**—sends the note to another device as a text message, or as a calendar note to another compatible device.

- **Go to calendar**—leaves the to-do list, and goes to the calendar.
- Save to calendar—saves the to-do note to a date on your calendar.
- **Delete done notes**—deletes all done notes in the list (available only if there are notes done).
- **Delete all notes**—deletes all the to-do notes in the list (available only in header view).

# Edit a To-do Note

- Display the to-do note (see page 97) and select Edit to edit the note or Options to select from the following:
  - **Deadline**—sets a deadline for the note (available only in body view).
  - Mark note as done or Mark note as not done—marks a note or task as complete or incomplete; no more reminders will follow (available if note is not already done).
  - **Delete**—deletes the note.
  - Edit priority—changes the priority to high, medium, or low (available only in body view).
  - **Send**—sends the note to another device as a text message or as a calendar note to another compatible device.
  - **Go to calendar**—leaves the to-do list and displays the calendar.
  - Save to calendar—saves the to-do note to a date on your calendar.

# **Using Your Phone's Calculator**

The calculator in your Sprint PCS Phone adds, subtracts, multiplies, divides, calculates the square and the square root, changes the sign of the number entered, and converts currency values.

Note: This calculator has a limited accuracy and is designed for simple calculations.

- 1. From standby mode, select Menu > Organizer > Calculator.
- Enter the first number in the calculation. Press # for a decimal point if necessary.
- To perform a square or square root calculation, select Options > Square or Square root.
- **4.** To change the sign, select **Options > Change sign**, or scroll up or down.
- To cycle through the add (+), subtract (-), multiply (\*), and divide (/) characters, press \*.
- 6. Enter the second number in your calculation.
- **7.** Select **Equals** if calculation is complete or **Options** if more functions are required.

Tools

# **Currency Converter**

You can convert foreign currency to domestic, or vice versa, directly from standby mode or from the **Calculator** menu.

| Note: | When you change base currency, you must enter the new rates because all previously set exchange rates are set to |
|-------|----------------------------------------------------------------------------------------------------|
|       | zero.                                                                                                    |

- From standby mode, select Menu > Organizer > Calculator > Options > Exchange rate > Foreign units in home units or Home units in foreign units.
  - Foreign units in home units—the number of home units it takes to make one unit of foreign currency.
  - Home units in foreign units—the number of foreign units it takes to make one unit of your home currency.
- 2. Enter the exchange rate (press # to insert a decimal), and select **OK**.
- **3.** From standby mode, select **Back** to return to **Calculator** screen and enter currency amount to convert.
- 4. Select **Options > To home** or **To foreign**.
  - **To home**—converts foreign currency to domestic currency.
  - **To foreign**—converts domestic currency to foreign currency.
- If you haven't already entered an exchange rate, the device will prompt you to enter it now. Select **OK**. You can edit the exchange rate at any time.

# Using Your Phone's Countdown Timer

You can enter a specified time (up to 99 hours, 59 minutes, and 59 seconds). When the time runs out, your device sounds an alarm. Press any key during the alarm to stop the alarm. After one minute the timer alert stops automatically.

Note: The countdown timer only works when the device is on. Once you turn off your device, the timer is no longer active.

#### Set the Timer

- 1. From standby mode, press **Menu > Organizer > Timer > Normal timer** or **Interval timer** and enter the time (in hh:mm:ss format), then press **OK**.
- 2. Enter a note for the timer, and select Start.

The (1) icon appears in standby mode when the countdown timer is set. When the time runs out, your device sounds an alarm and displays the timer note. To set continue from the standby mode, press Menu > Organizer > Timer > Settings > Continue to next period > Confirm first or Automatic.

#### **Change the Time**

After you have set the timer, you can change the time.

- With a normal timer set, from standby mode, select Menu > Organizer > Timer > Change time > Enter new time > OK.
- 2. Add or modify the note, and select Start.

### Stop the Timer Before the Alarm Sounds

You can stop the timer early.

From standby mode, select Menu > Organizer > Timer > Stop timer.

# **Using Your Phone's Stopwatch**

Your Sprint PCS Phone has a stopwatch that can be used to track time. The stopwatch displays time in hours, minutes, seconds and fractions of a second in hh:mm:ss.ss format.

Using the stopwatch or allowing it to run in the background when using other features increases the demand on battery power and reduces the battery life.

#### **Measure Time**

- From standby mode, select Menu > Organizer > Stopwatch > Split timing or Lap timing > Start. The running time displays.
  - **Split timing**—you can use the split time function for such things as a long distance race when you need to pace yourself. Select **Split** to note the lapsed time. The timer continues to run and the split time appears below the running time. Each time you select **Split**, the new measured time appears at the beginning of the list.
  - Lap timing—you can use the lap time function when you want to track how long it takes to complete each cycle or lap. Select Lap to note the lap time. The clock stops, then starts immediately from zero. The lap time appears below the running time. Each time you select Lap, the new measured time appears at the beginning of the list.
- Select Stop to end the timing and display the total time or select Stop > Options > Start or Reset to continue or reset timing.

# **Operation Note**

If you press n and return to standby mode, the clock continues to run in the background and the n icon appears in the upper left corner of the screen.

 To return to the stopwatch screens, from standby mode, select Menu > Organizer > Stopwatch > Continue. To stop the clock, select Stop.

#### Save, View or Delete Lap and Split Times

- To save a time while the clock is running select Stop > Save, enter a name for the measurement, and select OK. If you do not enter a name, the total time is used as the default title for the lap or split time.
- To view a saved time, from standby mode, select Menu > Organizer > Stopwatch > Show last time or View times.
- ► To delete a saved time, from **Stopwatch**, select **View times >** highlight the time to delete **Select > Delete > Yes** or from the stopwatch, select **Delete times > One by one** or **Delete all**.

#### Stopwatch Options

You can choose the following options when using the stopwatch:

- **Continue**—appears when the stopwatch is working in the background.
- **Show last time** appears when you have saved a split or lap time. Displays the last time saved.
- **Split timing**—asks if you want to discontinue previous timing.

- **Lap timing**—asks if you want to discontinue previous timing.
- View times—allows you to browse the saved times.
- **Delete times**—allows you to delete any saved times. You can delete the saved times one by one or all at once.

# **Using Your Phone's Radio**

Your phone has an FM radio that also functions as an alarm clock radio. To listen to the FM radio on your phone, connect a compatible music stand or stereo headset to the connector on the bottom of the phone. The FM radio uses the wire of the headset as an antenna. A compatible headset needs to be attached to the device for the FM radio to function properly. The quality of a radio broadcast depends on coverage of the radio station in that particular area.

# Warning: Listen to music at a moderate level. Continuous exposure to high volume may damage your hearing.

# Turning the Radio On and Off

- 1. Connect the phone to a compatible headset or music stand.
- 2. In standby mode, select **Menu > Media > Radio**. The channel location number, the name of the radio channel (if you have saved the channel), and the frequency of the radio channel display.
- ► To use the graphical keys ▲, ♥, ◀◀, or ►► on the display, scroll left or right to the desired key, and select it.
- If you have already saved radio channels, select ▲ or ▼ to scroll to the channel you would like to listen to.
- To select a radio channel location, briefly press the corresponding number keys.

4. To turn off the radio, press and hold (,), or select **Options > Turn off**.

# **Using the Radio**

With the radio on, select **Options** and one of the following:

- **Turn off**—turn off the radio.
- **Save channel**—save the current station to one of 20 locations.
- **Channels**—scroll up or down to select a channel from 20 locations. With an existing channel highlighted, select **Options > Delete channel** or **Rename** to delete or rename the saved channel.
- **Mono output/Stereo output**—listen to the radio in monaural mode (default) or in stereo. Stereo output is available through a stereo enhancement.
- **Speakerphone/Headset**—listen to the radio through the speakerphone or through the headset.
- **Set frequency**—manually enter the frequency of a known radio station.
- ► To set the radio frequency, press the ★, key and use the keypad to enter the frequency of a known radio station.
- To adjust the radio volume, press the Volume up or Volume down keys.
- When an application using a browser connection is sending or receiving data, it may interfere with the radio.
- When you place or receive a call, the radio automatically mutes. Once the call ends, the radio switches back on.

# Saving a Radio Channel

You can save a preset station to any one of 20 locations in memory.

- With the radio on, select to change the radio frequency in 0.1 MHz steps, or select and hold
   or to start the channel search. Searching stops when a channel is found.
- 2. To save the channel, select **Options > Save channel**.
- 3. Enter a name for the channel, and select **OK**.

# Using Your Phone's Media Equalizer

The equalizer enhances the sound quality when using the music player by amplifying or attenuating frequency bands. You can access five preset equalizer settings (**Normal, Pop, Rock, Jazz,** and **Classical**) and two customizable settings.

# Activating an Equalizer Set

In standby mode, select Menu > Media > Equalizer, scroll to the desired setting, and select Activate.

# **Creating a Custom Equalizer Set**

- 1. In standby mode, select Menu > Media > Equalizer.
- 2. Scroll to Set 1 or Set 2, and select Options > Edit.

The selected set appears in the display with the bar on the far left highlighted. The bars adjust frequencies, from the lowest (the leftmost bar) to the highest (the rightmost bar). The higher the

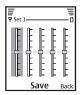

indicator on a particular bar, the more that frequency is amplified.

- **3.** To adjust the lowest frequency, use the scroll key to move the indicator up and down on the bar.
- **4.** To adjust other frequencies, use the scroll key to move left or right to the other bars.
- 5. When finished, select Save.
- 6. To rename the setting, select **Options > Rename**, enter a new name, and select **OK**.
- 7. To activate the setting, select Activate.

# **Using Your Phone's Voice Services**

# In This Section

- Using Voice Navigation and Voice Dialing
- Managing Voice Memos

Your Sprint PCS Phone's Voice Services let you place calls using your voice, store voice reminders, and record memos right on your phone. This section includes easy-to-follow instructions on using voice-activated dialing and managing voice memos.

# Using Voice Navigation and Voice Dialing

Before using voice tags, note that:

- Voice tags are not language-dependent. They are dependent on the speaker's voice.
- You must say the name exactly as you said it when you recorded it.
- Voice tags are sensitive to background noise. Record voice tags and use them in a quiet environment.
- Very short names are not accepted. Use long names and avoid similar names for different numbers.

| Tip: | Record voice dial tags in a quiet environment and without |
|------|-----------------------------------------------------------|
|      | the aid of an accessory (for example, a headset or hands- |
|      | free car kit).                                            |

# Note: Using voice tags may be difficult in a noisy environment or during an emergency, so you should not rely upon voice dialing in all circumstances.

# Using Your Phone Handsfree With Voice Navigation

You can set voice navigation, which allow handsfree operation of certain features in your phone.

## Assigning a Voice Tag to a Command

Before using voice navigation, you must first add a voice tag to the phone function.

- From standby mode, select Menu > Settings > Voice navigation and select the phone function you wish to tag: Profiles, Voicemail, Radio, Voice recorder or Call logs.
- **2.** If necessary, select an option associated with that function. Select **Start**, and speak the voice tag clearly into the microphone. Do not select **Quit** unless you want to cancel the recording. The phone replays and saves the recorded tag.

# **Using Voice Navigation**

After you have associated a voice tag with a function in your phone, you can issue a command by speaking the voice tag.

- From standby mode, press and hold the Right softkey. When Speak now displays, pronounce the voice tag clearly into the microphone.
- **2.** When the phone finds the voice tag, **Found:** displays, and the phone plays the recognized voice tag through the earpiece. The function you requested is activated.

# **Voice Navigation Options**

After you have associated a voice tag to a command, you can select one of the following options:

- Playback—listen to the voice navigation tag.
- **Change**—change the voice navigation.
- **Delete**—erase the voice navigation tag.

# Using Voice Tags to Dial a Phone Number

In addition to Sprint PCS Voice Command<sup>™</sup> (see page 171), you can use a voice dial tag to automatically dial a phone number in your contacts. (A voice dial tag is a command you record and use to place calls without using the keypad.) Your phone can store up to 25 voice dial tags.

# Assigning a Voice Tag to an Entry

Before you can use voice dialing, you must first assign a voice tag to the number.

- 1. From standby mode, select Names.
- 2. Highlight the contact to which you want to assign a voice tag. Select **Details > Options > Add voice tag**.
- **3.** Press **Start**, wait for the tone, then speak clearly into the microphone. Do not select **Quit** unless you want to cancel the recording. The phone automatically stops recording and saves and replays the voice tag.
- After you have associated a voice tag to a contact, you can select Menu > Contacts > Voice tags > Select a contact > Playback, Change, or Delete.

## **Dialing a Number**

Press and hold the Right softkey.
 or With the fold closed, press and hold the Voice key

With the fold closed, press and hold the Voice key.

- **2.** When you hear several beeps and **Speak now** appears, release the key.
- **3.** Pronounce the voice tag clearly into the microphone.
- **4.** When the phone finds the voice tag, **Found**: appears, and the phone automatically dials the number. If the phone does not locate a number or recognize the voice tag, **No match found** appears.

# **Managing Voice Memos**

You can use your phone's Voice Services to record brief memos to remind you of important events, phone numbers, or grocery list items.

The total available time is 3 minutes if no memos have been stored. The maximum length of a recording depends on how much memory remains available.

- Select Menu > Media > Recorder > Recordings list > Ringers to open existing recordings.
- 2. Save recordings to the **Downloads > Ringers** folder.

# **Record Speech or Sound**

- From standby mode, select Menu > Media > Recorder > Record.
- **2.** After the recorder start tone is heard, begin recording speech or sound.
- **3.** When you are finished recording, select **Stop** and your recording is saved to the **Downloads > Ringers** folder.
- Select Recordings list, open the Ringers folder and scroll to the recording you created. Select Options or OK.

# **Voice Memo Options**

After you have saved the recording to the **Ringer** folder, highlight the recording, and select **Listen** to play the recording using the earpiece, or **Options** to:

- **Delete**—erases the recording.
- Rename—changes the name of the recording.
- Set as ring tone—uses your recording as a ringtone.
- Details—checks size and creation date of the recording.

# **Sprint PCS Service Features**

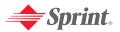

# Sprint PCS Service Features: The Basics

# In This Section

- Using Voicemail
- Using SMS Text Messaging
- Using Caller ID
- Responding to Call Waiting
- Making a Three-Way Call
- Using Call Forwarding

Now that you've mastered your phone's fundamentals, it's time to explore the calling features that enhance your Sprint PCS Service. This section outlines your basic Sprint PCS Service features.

# **Using Voicemail**

# **Setting Up Your Voicemail**

All unanswered calls to your Sprint PCS Phone are automatically transferred to your voicemail, even if your phone is in use or turned off. Therefore, you will want to set up your Sprint PCS Voicemail and personal greeting as soon as your phone is activated. To set up your voicemail, See "Setting Up Your Voicemail" on page 5.

# **Voicemail Notification**

There are several ways your Sprint PCS Phone alerts you of a new message:

- By displaying a message on the screen.
- By sounding the assigned ringer type.
- By displaying <u>on</u> at the top of your screen.

# New Voicemail Message Alerts

When you receive a new voice message, your phone alerts you and prompts you to call your voicemail.

To call your voicemail:

 $\blacktriangleright Press and hold (1).$ 

| Important |                                                                                                    | When you are roaming off the Sprint Nationwide<br>PCS Network, you may not receive notification of<br>new voicemail messages. It is recommended that<br>you periodically check your voicemail by dialing 1<br>+ area code + you Sprint PCS Phone number.<br>When your voicemail answers, press (*) and enter<br>your pass code. You will be charged roaming rates<br>when accessing voicemail while roaming off the<br>Sprint Nationwide PCS Network. |  |  |  |
|-----------|----------------------------------------------------------------------------------------------------|----------------------------------------------------------------------------------------------------|--|--|--|
| Note:     |                                                                                                    |                                                                                                    |  |  |  |
|           | However, you are only notified of new messages when yo<br>phone is turned on and you are in a Sprint PCS Service<br>Area. |                                                                                                    |  |  |  |

# **Retrieving Your Voicemail Messages**

You can review your messages directly from your Sprint PCS Phone or from any other touch-tone phone. To dial from your Sprint PCS Phone, you can either speed dial your voicemail or use the menu keys.

Once you connect and the prerecorded greeting begins, follow the automated instructions to listen to your voice messages.

## Using Speed Dial Message Access

Press and hold 1. (Your phone dials your voicemail box.)

# Using the Menu Keys on Your Phone to Access Your Messages

 Press Menu > Messaging > Voice messages > Listen to voicemail messages.

Note: You are charged for airtime minutes when you are accessing your voicemail from your Sprint PCS Phone.

# Using a Phone Other Than Your Sprint PCS Phone to Access Messages

- 1. Dial your Sprint PCS Phone number.
- **2**. When your voicemail answers, press  $(*_{+})$ .
- 3. Enter your pass code.
- Tip: When you call into voicemail, you first hear the header information (date, time, and sender information) for the message. To skip directly to the message, press 4 during the header.

# Sprint PCS Service

# Voicemail Button Guide

Here's a quick guide to your keypad functions while listening to voicemail messages. For further details and menu options, see "Voicemail Menu Key" on page 130.

| 1         | <b>2</b>   | <b>B</b>    |
|-----------|------------|-------------|
| Date/Time | Send Reply | Advance     |
| <b>4</b>  | <b>5</b>   | <b>5</b>    |
| Replay    | Rewind     | Forward     |
| <b>7</b>  | <b>B</b>   | <b>9</b>    |
| Erase     | Call Back  | Save        |
| (*.)      | O          | <b>⊕#</b> ) |
| Cancel    | Help       | Skip        |

# **Voicemail Options**

Your Sprint PCS Phone offers several options for organizing and accessing your voicemail.

#### Using Expert Mode

Using the Expert Mode setting for your personal voicemail box helps you navigate through the voicemail system more quickly by shortening the voice prompts you hear at each level.

To Turn Expert Mode On or Off:

- Press and hold 1 to access your voicemail. (If your voicemail box contains any new or saved messages, press \*, to access the main voicemail menu.)
- **2.** Press **3** to change your Personal Options, following the sytem prompts.
- **3.** Press **4** for Expert Mode.
- **4**. Press **1** to turn Expert Mode on or off.

#### **Setting Up Group Distribution Lists**

Create up to 20 separate group lists, each with up to 20 customers.

Press and hold 1 to access your voicemail. (If your voicemail box contains any new or saved messages, press \*, to access the main voicemail menu.)

- **2.** Press (**3**) to change your Personal Options, following the system prompts.
- **3**. Press **2** for Administrative Options.
- **4**. Press **5** for Group Distribution Lists.
- **5.** Follow the voice prompts to create, edit, rename, or delete group lists.

#### Sprint PCS Callback

Return a call after listening to a message without disconnecting from voicemail.

Press (B) after listening to a message. (Once the call is complete, you're returned to the voicemail main menu.)

#### Voicemail-to-Voicemail Message

Record and send a voice message to other Sprint PCS Voicemail users.

- 1. From the main voicemail menu, press (2) to send a message.
- **2.** Follow the voice prompts to enter the phone number.
- **3.** Follow the voice prompts to record and send your voice message.

# Voicemail-to-Voicemail Message Reply

Reply to a voice message received from any other Sprint PCS Voicemail user.

- 1. After listening to a voice message, press **2**.
- **2.** Follow the voice prompts to record and send your reply.

#### Voicemail-to-Voicemail Message Forwarding

Forward a voice message, except those marked "Private," to other Sprint PCS Voicemail users.

- 1. After listening to a message, press **4**.
- **2.** Follow the voice prompts to enter the phone number.
- **3.** Follow the voice prompts to record your introduction and forward the voice message.

#### Voicemail-to-Voicemail Receipt Request

Receive confirmation that your voice message has been listened to when you send, forward, or reply to other Sprint PCS users.

- 1. After you have recorded a message, press 1 to indicate you are satisfied with the message you recorded.
- **2.** Press **4** to mark receipt requested.
- **3**. Press **1** to send your voicemail message.

## **Continue Recording**

When leaving a voice message, you can choose to continue recording even after you've stopped.

Before pressing (1) to indicate that you are satisfied with

the message you recorded, press (4) to continue recording.

# **Clear Your Voicemail Icon**

To clear the voice mail icon from the display, from standby mode, select Menu > Messaging > Voice messages > Clear new voice mail icon.

# Voicemail Menu Key

Following the prompts on the voicemail system, you can use your keypad to navigate through the voicemail menu. The following list outlines your phone's voicemail menu structure.

1 Listen

1 Envelope Information

2 Reply

(3) Advance 8 Seconds

**4** Replay

**5** Rewind

**6** Forward Message

**7** Erase

(B) Callback

**9** Save

O Options

2 Send a Message

**3** Personal Options

1 Notification Options

1 Phone Notification

2 Numeric Paging to a Sprint PCS Phone

(\*, Return to Personal Options Menu

2 Administrative Options

1 Skip Pass code

2 Autoplay

- (3) Message Date & Time On/Off
- (4) Change Pass code
- **5** Group Distribution List
- 6 Return to Personal Options Menu
- **3** Greetings
  - 1 Personal Greetings
  - 2 Name Announcement
  - **3** Extended Absence Greeting
  - (\*, Return to Personal Options Menu
- **4** Expert Mode (On/Off)
- 9 Place a Call
- (\*,) Disconnect

# Using SMS Text Messaging

With SMS Text Messaging, you can use a person's wireless phone number to send instant text messages from your Sprint PCS Phone to their messaging-ready phone – and they can send messages to you. When you receive a new message, it will automatically display on your phone's screen.

In addition, SMS Text Messaging includes a variety of preset messages (templates) that make composing messages fast and easy. You can also customize your own pre-set messages from your Sprint PCS Phone or at <u>www.sprintpcs.com</u>.

# **Composing SMS Text Messages**

To compose an SMS text message:

- From standby mode, select Menu > Messaging > Text messages > Create message. To go quickly to the Create message display, scroll left from standby mode.
- **2.** Compose and send a message using the keypad. Some or all of the following **Options** are available while composing your message:
  - **Preview**—previews the message when sending a picture message. This option appears if you have inserted a picture into your message.
  - Sending options—Mark or Unmark the sending options of a single message as Urgent, Callback no., or Signature. See "Message Options" on page 136.
  - **Clear text**—erases all text from the message editor. This option appears if you have entered text into your message.

- **Insert picture**—inserts a picture from **Templates** folder into your message.
- **Change picture**—changes the picture in a picture message. This option appears if you have inserted a picture into your message.
- **Delete picture**—deletes the picture in a picture message. This option appears if you have inserted a picture into your message.
- **Insert contact**—inserts a name from your contacts list into your message.
- **Insert number**—inserts a phone number or finds a phone number in the contacts list.
- Move—select **Drafts** to move the message in the Drafts folder; select **Templates** to move the message and use it as one of your predefined templates in the Templates folder.
- Save message—select **Drafts** to save the message in the Drafts folder; select **Templates** to save the message as one of your predefined templates in the Templates folder.
- Exit editor—exits the message editor.
- **Use template**—inserts a predefined template into your message. See "Templates" on page 135.
- **Insert word**—enters a word and inserts it into your message. This option is available if the dictionary is turned on.
- **Insert symbol**—inserts a special character into your message. This option is available if the dictionary is turned on.
- Writing language—chooses the language you want to use.

- Dictionary on or Dictionary off—turns the T9 predictive text on or off.
- **Matches**—views matches in the dictionary for the word you want to use. This option is available if the dictionary is turned on.
- To send the message, select Send to > Send to number, Send to e-mail, Send to distrib. list (if a distribution list has been created), or Send to many. Enter the recipient's phone number or select Search to retrieve a number from Contacts, and select OK.
- 4. To resend, edit or view recipients for the message, select Resend > Send, Edit message or View recipients.
- Note: When sending messages, your device may display Message sent. This is an indication that the message has been sent by your device to the message center number programmed into your device. This is not an indication that the message has been received at the intended destination. For more details about messaging services, check with your service provider.

## **Distribution List**

The distribution list allows you to send messages to a group of contacts. From standby mode, select **Menu > Messaging > Text messages > Distribution lists**.

► To create a distribution list select New list if lists have not been created or Options > Create new list > name your list > OK to create additional lists. To populate your list, select Add new and select a contact from your contacts list. To use, rename or modify a distribution list, highlight the distribution list and select Options > Send message, Rename list, Clear list, or Delete list.

## **Templates**

Templates are short, prewritten messages that can be recalled and inserted into new text messages.

- From standby mode, select Menu > Messaging > Text messages > Create message > Options > Use template.
- 2. Select one of the available templates.
- Select Send to > Send to number, Send to e-mail, Send to many, or Send to distrib. list (if a distribution list has been created) > Select.
- 4. Enter the recipient's phone number or e-mail, or select **Search** and select a number or e-mail address from your contacts list. Select **Send**.

# **Reading Your Messages**

When you receive a message, your device beeps, displays message received notification, and displays the messaging icon  $\square$  in the upper left corner of the standby mode screen as a reminder.

- 1. Select **Show** to read the message or **Exit** to dismiss the notification and read the message later.
- **2.** Scroll up or down if necessary to view the whole message.

## **Message Options**

When you read a text message, some or all of the following options are available:

- **Delete**—discards the message.
- Use details—uses or save the number. Select Options > Add to contact, Send message, or Call.
  - Number—lists the number in the message.
  - Web address—displays if an URL is included in the message.
  - E-mail addresses—lists the e-mail addresses included in the message. Select **Save** to save the e-mail address as a new contacts entry or select **Options > Add to contact** or **Send e-mail**. The **Save address** option displays only if the message contains an e-mail address.
- Move—saves or moves the message to Sent items, Archive, Templates, or a folder you have created.
- **Forward**—forwards the message to another phone number or e-mail address.
- **Rename**—edits the title of the message.
- Lock or Unlock—locks or unlocks the message. A locked message cannot be deleted or moved.

## **Replying to a Message**

- Select Reply > Empty screen, Original text, Template, or one of the predefined answers, then compose your reply using the keypad.
- 2. Create the reply, and select **Options > Send**. The sender's phone number or e-mail is used as the default recipient.

## **Change Your Sending Options**

- To change sending options for all future text messages, from standby mode, select Menu > Messaging > Text messages > Message settings > Sending options.
- **2**. Select the setting you wish to change:
  - **Priority**—sets the priority of the note as **Normal** or **Urgent**.
  - Send callback number—sends a callback number to the recipient. Select **On** or **Off**.
  - **Signature**—selects **On** to create a signature to send with text messages, or select **Off** to turn this feature off.

## **Change Your Other Settings**

- From standby mode, select Menu > Messaging > Text messages > Message settings > Other settings.
- 2. Select the setting you wish to change:
  - Message font size—select Small font or Large font.
  - Message overwriting—select Sent items only, Inbox only, S. items & Inbox, or Off. When the message memory is full, your device cannot send or receive any new messages. However, you can set your device to automatically replace old messages in the Inbox and Outbox folders when new ones arrive.
  - Save sent messages—select Always save, Always prompt, or Off.

• Queue msgs. when digital unavailable—select On, On prompt, or Off. Messages are stored in the Outbox until they can be sent with digital service.

# **Picture Messages**

Your device comes with five preloaded pictures. You can save more pictures. If necessary, you can overwrite any of the preloaded pictures. Pictures can be attached to a message and sent using a text message to compatible phones. Picture messages behave the same as text messages, but pictures take up more memory than text message. You cannot send a picture message to an e-mail address.

Pictures are stored in the Templates folder. From standby mode, select **Menu > Messaging > Text messages > Templates** and select the picture you wish to use.

## **Receiving and Saving a Picture Message**

# Note: Only compatible devices that offer picture message features can receive and display picture messages.

Select Show to view the picture message, or Exit to view the picture message in your inbox later. If you have more than one picture message, scroll and select the message you want to view. Use the scroll key to view the whole picture if necessary.

You can save a received picture in your Templates folder by selecting **Options > Save**. Enter a title and select **OK**. If your Templates folder is full of pictures, you can scroll to the picture you want to replace and choose **Select**.

## **Composing and Sending a Picture Message**

When you insert a standard picture into a message, the number of characters that can be added changes. The number of characters is shown in the upper right corner of the display screen.

- From standby mode, select Menu > Messaging > Text messages > Create message.
- 2. Write the message, and select **Options > Insert picture**.
- 3. Scroll to a picture, and select **Use** or **View > Insert**.
  - To view another picture, select **Options > Change picture**, scroll to another picture, and select **Use** or **View > Insert**.
- Select Send to > Send to number, Send to many, or Send to distribution list and enter the phone number of the recipient or select Search to retrieve a number from contacts list.
  - To view or change the picture, select **Options > Preview, Change picture**, or **Delete picture**.

# **Using Caller ID**

Caller ID allows people to identify a caller before answering the phone by displaying the number of the incoming call. If you do not want your number displayed when you make a call, just follow these easy steps.

To block your phone number from being displayed for a specific outgoing call:

- 1. Press  $(*_+)$  **6 7**.
- 2. Enter the number you want to call.
- 3. Press 🦳.

To permanently block your number, call Sprint Customer Service.

# **Responding to Call Waiting**

When you're on a call, Call Waiting alerts you of incoming calls by sounding two beeps. Your phone's screen informs you that another call is coming in and displays the caller's phone number (if it is available and you are in digital mode).

To respond to an incoming call while you're on a call:

To switch back to the first caller:

- Press again.
- Tip: For those calls where you don't want to be interrupted, you can temporarily disable Call Waiting by pressing **\*70** before placing your call. Call Waiting is automatically reactivated once you end the call.

# Making a Three-Way Call

With Three-Way Calling, you can talk to two people at the same time. When using this feature, the normal airtime rates will be charged for each of the two calls.

To make a Three-Way Call:

- 1. Enter a number you wish to call and press *(*
- 2. Once you have established the connection, enter the second number you wish to call and press *C*. (This puts the first caller on hold and dials the second number.)
- **3.** When you're connected to the second party, press ( ) again to begin your three-way call.

If one of the people you called hangs up during your call, you and the remaining caller stay connected. If you initiated the call and are the first to hang up, all three callers are disconnected.

Note: Call Waiting and Three-Way Calling are not available while roaming off the Sprint Nationwide PCS Network.

# **Using Call Forwarding**

Call Forwarding lets you forward all your incoming calls to another phone number – even when your phone is turned off. You can continue to make calls from your phone when Call Forwarding is activated.

To activate Call Forwarding:

- 1. Press  $(*_+)$  7 2.
- **2**. Enter the area code and phone number to which your future calls should be forwarded.
- **3.** Press **(**). (You will see a message and hear a tone to confirm the activation of Call Forwarding.)

To deactivate Call Forwarding:

- 1. Press  $(*_+)$  7 2 0.
- 2. Press *(*). (You will see a message and hear a tone to confirm the deactivation.)

Note: You are charged a higher rate for calls you have forwarded.

144 Download from Www.Somanuals.com. All Manuals Search And Download.

# Sprint PCS Vision<sup>™</sup>

## In This Section

- Sprint PCS Vision Applications
- Getting Started With Sprint PCS Vision
- Accessing Messaging
- Downloading Premium Services Content
- Exploring the Web
- Sprint PCS Vision FAQs

Sprint PCS Vision<sup>™</sup> brings you clarity you can see and hear with advanced multimedia services. These features – including Sprint PCS Messaging, games, downloadable ringers and screen savers, and portable Web access – are easy to learn and use. Clearly, it's a whole new way to look at wireless.

This section introduces these advanced services and walks you through the necessary steps to start taking advantage of Sprint PCS Vision Services. For complete details and instructions, see the **Sprint PCS Vision User Guide** online at <u>www.sprintpcs.com</u>.

# **Sprint PCS Vision Applications**

Here is a brief list of the applications available through your Sprint PCS Vision Phone. For more information, please see the **Sprint PCS Vision User Guide** online at <u>www.sprintpcs.com</u>.

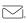

**Messaging**—send and receive emails and chat on your Sprint PCS Vision Phone.

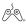

**Games**—play exciting games with full-color graphics, sound, and vibration. Choose from over 250 games to play anytime.

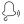

**Ringers**—personalize your Sprint PCS Vision Phone by downloading and assigning different ringers to numbers in your contacts list.

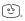

**Screen Savers**—download unique images to use as screen savers – or make it easy to tell who's calling by assigning specific images to numbers in your contacts list.

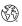

**Web**—experience full-color graphic versions of popular Web sites from your Sprint PCS Vision Phone.

Note: Sprint PCS Vision Services are available anywhere on the Sprint Nationwide PCS Network.

# **Getting Started With Sprint PCS Vision**

With your Sprint PCS Vision Phone and Sprint PCS Service, you are ready to start enjoying the advantages of Sprint PCS Vision. This section will help you learn the basics of using your Sprint PCS Vision services, including managing your User name, launching a Vision connection, and navigating the Web with your Sprint PCS Vision Phone.

## Your User Name

When you buy a Sprint PCS Vision Phone and sign up for service, you're automatically assigned a User name, which is typically based on your name and a number, followed by "@sprintpcs.com." (For example, the third John Smith to sign up for Sprint PCS Vision services might have <u>ismith003@sprintpcs.com</u> as his User name.)

When you use Sprint PCS Vision services, your User name is submitted to identify you to the Sprint Nationwide PCS Network. The User name is also useful as an address for Sprint PCS Mail, as a way to personalize Web services, and as an online virtual identity.

Your User name will be automatically programmed into your Sprint PCS Vision Phone. You don't have to enter it.

#### **Finding Your User Name**

If you aren't sure what your Sprint PCS Vision User name is, you can easily find it online or on your Sprint PCS Vision Phone.

To find your User Name:

- At <u>www.sprintpcs.com</u>. Sign on to your account using your Sprint PCS Phone number and Password. To display your User name, click on the My Personal Information menu, then click on PCS Vision User Name.
- **On your Sprint PCS Vision Phone.** You can find your User name under **Menu > Settings > Phone details > User details** on your phone.

## Launching a Sprint PCS Vision Connection

To launch a Sprint PCS Vision connection:

From standby mode, press Menu > Web. (Your Sprint PCS Vision connection will launch and the Sprint PCS Vision home page will display.)

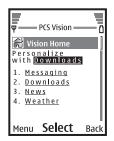

#### The Sprint PCS Vision Home Page

| Shortcut:You can also press the navigation key right<br>launch the Web. | to |
|-------------------------------------------------------------------------|----|
|-------------------------------------------------------------------------|----|

Note: If Net Guard is enabled and displayed (see page 150), press OK to continue and launch the Web.

# While connecting, the following will appear on the screen: **Vision Connecting...**.

If you had a previous Sprint PCS Vision connection, the last page you visited will display when you launch your browser. When this occurs, you may not see the "Connecting..." message when you launch the session. Though the browser is open, you are not currently in an active data session - that is, no data is being sent or received. As soon as you navigate to another page, the active session will launch and you will see the "Connecting..." message.

# Net Guard

When you first connect to the Web, the Net Guard will appear to confirm that you want to connect. This feature helps you avoid accidental connections. You can disable the Net Guard in the future by selecting **Always Auto-Connect** when the Net Guard is displayed.

To change your Net Guard settings:

- Press Menu > Settings > PCS Vision > Net Guard.
  - Yes—activates the Net Guard.
  - **No**—deactivates the Net Guard.
- Note: When enabled, the Net Guard appears only once per session. The Net Guard does not appear if the phone is merely re-connecting due to a time-out.

# Sprint PCS Vision Connection Status and Indicators

Your phone's display lets you know the current status of your Sprint PCS Vision connection through indicators which appear at the top of the screen. The following symbols are used:

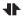

• Your Sprint PCS Vision connection is active (data is being transferred); the transmit/receive symbol will blink to indicate data transmission. Incoming voice calls go directly to voicemail; outgoing voice calls can be made, but the Sprint PCS Vision connection will terminate.

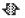

Your Sprint PCS Vision connection is dormant (no data is being sent or received). Though not currently active, when dormant the phone can restart an active connection quickly; voice calls can be made and received.

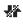

Your phone is not currently able to access Sprint PCS Vision service features.

If no indicator appears, your phone does not have a current Sprint PCS Vision connection. To launch a connection, see "Launching a Sprint PCS Vision Connection" on page 149.

## **Navigating the Web**

Navigating through menus and Web sites during a Sprint PCS Vision session is easy once you've learned a few basics. Here are some tips for getting around:

#### Softkeys

During a Sprint PCS Vision session, the bottom line of your phone's display contains one or more softkeys. These keys are shortcut controls for navigating around the Web, and they correspond to the softkey buttons directly below the phone's display screen.

Tip: Depending on which Web sites you visit, the labels on the softkeys may change to indicate their function.

To use softkeys:

Press the desired softkey button. (If an additional pop-up menu appears when you press the softkey button, select the menu items using your keypad [if they're numbered] or by highlighting the option and pressing (0).)

#### Scrolling

As with other parts of your phone's menu, you'll have to scroll up and down to see everything on some Web sites.

To scroll line by line through Web sites:

Press the navigation key up and down.

To scroll page by page through Web sites:

▶ Press the volume buttons on the side of the phone.

#### Selecting

Once you've learned how to use softkeys and scroll, you can start navigating the Web.

To select on-screen items:

- Use the navigation key to highlight the desired item, then press the desired softkey button.
- Tip:You'll find that the left softkey is used primarily for selecting<br/>items. This softkey is often labeled "OK."If the items on a page are numbered, you can use your<br/>keypad (number keys) to select an item. (the tenth item in a<br/>numbered list may be selected by pressing the 0 key on<br/>your phone's keypad, even though the number 0 doesn't<br/>appear on the screen.)

Links, which appear as <u>underlined text</u>, allow you to jump to different Web pages, select special functions, or even place phone calls.

To select links:

▶ Highlight the link and press the appropriate softkey.

#### **Going Back**

To go back one page:

▶ Press the Right softkey on your phone.

Note: The right softkey (Back) is also used for deleting text (like a BACKSPACE key) when you are entering text.

#### **Going Home**

To return to the Sprint PCS Vision home page from any other Web page:

▶ Press and hold the right softkey.

- or -

Press Menu and select Home.

# Sprint PCS Messaging

# Accessing Messaging

Now you can send and receive emails and text messages right from your Sprint PCS Vision Phone. Messaging allows you to stay connected to friends, family, and co-workers 24 hours a day anywhere on the Sprint Nationwide PCS Network.

## **Message Types**

There are many types of text messaging available on your phone. These include SMS Text Messaging (page 132), Instant Messaging, E-mail, and Chat.

# Accessing Sprint PCS Mail

Sprint PCS Mail allows you to perform many of the typical e-mail functions from your Sprint PCS Vision Phone that you can from your personal computer. You can manage your Sprint PCS Mail account from your Sprint PCS Vision Phone or from your personal computer at <u>www.sprintpcs.com</u>.

To access Sprint PCS Mail from your phone:

- Press Menu > Messaging > E-mail > PCS Mail. (If you're a first-time user, your phone will prompt you to set up your Sprint PCS Mail account by establishing a User name and password.)
- 2. Select the folder you wish to view, such as **Inbox** or **Compose**.

For information and instructions about reading, replying to, and composing Sprint PCS Mail, please see the Sprint PCS Vision User's Guide at <u>www.sprintpcs.com</u>.

## Accessing Additional E-mail Providers

With Sprint PCS Vision, you can use popular e-mail services such as AOL<sup>®</sup> Mail, Yahoo!<sup>®</sup> Mail, MSN Hotmail and EarthLink<sup>®</sup> to keep in touch, even while you're on the go.

To access e-mail providers from your Sprint PCS Vision Phone:

- 1. From the Sprint PCS Vision home page, select Messaging.
- 2. Select E-mail.
- 3. Select an e-mail provider, such as AOL Mail, MSN Hotmail, Yahoo! E-mail, or Earthlink.
- Use your keypad to enter the required sign in information for the selected provider, such as user name, e-mail address, and/or password, and select Sign In. (Your mailbox for the selected provider will display.)
- **Note:** The information required for sign in will vary depending on the e-mail provider you are accessing.
  - **5.** Follow the onscreen instructions to read, reply to, compose, send, and manage your e-mail account.

Sprint PCS Vision also provides you with access to popular instant messaging (IM) clients, including AOL<sup>®</sup> Instant Messenger<sup>™</sup>, MSN<sup>®</sup> Messenger, and Yahoo!<sup>®</sup> Messenger.

To access instant messaging clients from your Sprint PCS Vision Phone:

- 1. From the Sprint PCS Vision home page, select Messaging.
- 2. Select Instant Messaging.
- 3. Select an e-mail provider, such as AOL Instant Messenger, MSN Messenger, or Yahoo! Messenger.
- **4.** Use your keypad to enter the required sign in information for the selected provider, such as user name and/or password, and select **Sign In**. (Your IM screen for the selected provider will display.)
- Note: The information required for sign in will vary depending on the instant messaging provider you are using.
  - **5.** Follow the onscreen instructions to read, reply to, compose, send, and manage your IM account.

# Downloading Premium Services Content

With Sprint PCS Vision and your new Sprint PCS Vision Phone, you have access to a dynamic variety of Premium Service content, such as downloadable Games, Ringers, Screen Savers, and other applications. (Additional charges may apply.) The basic steps required to access and download Premium Service content are outlined below.

#### Accessing the Download Menus

To access the Sprint PCS Vision download menus:

- Press Menu > Downloads > Select the type of file you wish to download (Games, Ringers, Screen Savers, or Applications) and press Select.
- 2. Select Get New and press Select.

To access the Sprint PCS Vision download menus from the Web browser:

- 1. From the Sprint PCS Vision home page, select **Downloads**.
- 2. Select Games, Ringers, Screen Savers, or Applications to go to the corresponding download menu. (For more information on navigating the Web, see "Navigating the Web" on page 152.)

#### Selecting an Item to Download

You can search for available items to download in a number of ways:

• **Featured**—displays a rotating selection of featured items.

• Search—allows you to use your keypad to enter search criteria to locate an item. You may enter an entire word or title or perform a partial-word search (for example, entering "goo" returns "Good Ol' Boy," "The Good, the Bad, and the Ugly," and "Goofy - Club").

#### Downloading an Item

Once you've selected an item you wish to download, highlight it and press **OK**. You will see a summary page for the item including its title, the vendor, the download detail, the file size, and the cost. Links allow you to view the **License Details** page, which outlines the price, license type, and length of license for the download, and the **Terms of Use** page, which details the Premium Services Terms of Use and your responsibility for payment.

To download a selected item:

1. From the information page, select **Buy**. (The item will download automatically. When the **New Download** screen appears, the item has been successfully downloaded to your phone.)

Note: If you have not previously purchased an item, you will be prompted to create your purchasing profile.

- 2. Select an option to continue:
  - Select Use to assign the downloaded item (or to launch, in the case of a game or application).
     Your Sprint PCS Vision session will end and you will be redirected to the appropriate phone menu screen.
  - Select **Shop** to browse for other items to purchase and download.
  - Press (n) to quit the browser and return to standby mode.

#### Using My Content Manager

Whether you purchase your Premium Services content from your Sprint PCS Phone or from your online account management page at <u>www.sprintpcs.com</u>, all of your purchases are stored in **My Content Manager** and may be downloaded to your phone from there.

**My Content Manager** is a storage area on the enhanced Sprint Nationwide PCS Network that is assigned specifically to your account. It allows you to store all of your Premium Service downloadable files. The files remain in My Content Manager until their license terms have expired – even after you have downloaded the content to your phone. This provides you with a convenient place to access information about your downloaded files without having to store the information in your phone's memory.

To access My Content Manager:

- 1. From the Sprint PCS Vision home page, select **Downloads**.
- 2. Select My Content Manager.

To download purchased content from My Content Manager:

- 1. From the **My Content Manager** display (see above), highlight the item you wish to download and press **OK**. (The information page for the selected item will display.)
- Scroll to highlight Download and press Select. (The item will download automatically. When the New Download screen appears, the item has been successfully downloaded to your phone.)
- 3. Select an option to continue:
  - Select Use to assign the downloaded item (or to launch, in the case of a game or application).
     Your Sprint PCS Vision session will end and you will be redirected to the appropriate phone menu screen.
  - Select **Shop** to browse for other items to download.
  - Press (n) to quit the browser and return to standby mode.

For complete information and instructions on downloading **Games**, **Ringers**, **Screen Savers**, and **Applications**, see the Sprint PCS Vision User's Guide at <u>www.sprintpcs.com</u>.

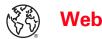

# **Exploring the Web**

With Web access on your Sprint PCS Vision Phone, you can browse full-color graphic versions of your favorite Web sites, making it easier than ever to stay informed while on the go. Follow sports scores and breaking news and weather and shop on your Sprint PCS Vision Phone anywhere on the Sprint Nationwide PCS Network.

In addition to the features already covered in this section, the Sprint PCS Vision home page offers access to these colorful, graphically rich Web categories, including **News**, **Weather, Entertainment, Sports, Finance, Travel, Shopping, Tools,** and **Business Links**, as well as useful management options including **My Account** and **Search**. Many sites are available under more than one menu – choose the one that's most convenient for you.

#### Using the Browser Menu

Navigating the Web from your phone using the Sprint PCS Vision home page is easy once you get the hang of it. For details on how to navigate the Web, select menu items, and more, see "Navigating the Web" on page 152.

Although the Sprint PCS Vision home page offers a broad and convenient array of sites and services for you to browse, not all sites are represented, and certain functions, such as going directly to specific Web sites, are not available. For these and other functions, you will need to use the browser menu. The browser menu offers additional functionality to expand your use of the Web on your Sprint PCS Vision Phone.

#### **Opening the Browser Menu**

The browser menu may be opened anytime you have an active Sprint PCS Vision session, from any page you are viewing.

To open the browser menu:

 Press the right softkey. (The browser menu will display in a drop-down list.)

Options available under the browser menu include:

- **Home**—returns the browser to the Sprint PCS Vision home page.
- Forward—returns you to a previously viewed page.
- **Bookmarks**—allows you to bookmark the current site, access bookmarked sites, and manage your bookmarks.
- **Go to URL**—allows you to navigate directly to a Web site by entering its URL (Web site address).
- History—keeps a list of links to your most recently visited sites. To navigate to a site, highlight it and press
   (C), then select Connect.
- Search—launches a Google search.
- Refresh—reloads the current Web page.
- Advanced—displays additional options:
  - **Restart Browser**—refreshes the current browser session.
  - **Delete Cookies**—deletes "cookies" stored in browser memory.

- **Homepage**—allows you to select your browser's home page.
- Multimedia—configures your multimedia preferences.
- View Title Region—displays a site's title information.
- Scroll Mode—configures your scrolling options.
- Send Referrer—allows you to turn Send Referrer on or off.
- **Connection Timeout**—lets you set your browser's automatic time-out duration.
- **Key Press Timeout**—lets you set the key press interval before automatically proceeding to the next character.
- Security—displays your browser's security settings.
- **Show URL**—displays the URL (Web site address) of the site you're currently viewing.
- Send URL.—allows you to send the current URL as a text message.
- **About...**—displays technical information about the browser, its version, and the encryption version, and provides links to Certificate Information for the various components.

#### **Creating a Bookmark**

Bookmarks allow you to store the address of your favorite Web sites for easy access at a later time.

To create a bookmark:

- 1. Go to the Web page you want to mark.
- 2. Press the right softkey to open the browser menu.
- 3. Select Bookmarks.
- 4. Select Mark Site and to save the bookmark.

Note: Bookmarking a page does not store the page contents, just its address.

Some pages cannot be bookmarked. Whether a particular web page may be marked is controlled by ites creator.

#### Accessing a Bookmark

To access a bookmark:

- 1. Press the right softkey to open the browser menu.
- 2. Select Bookmarks.
- **3.** Scroll to highlight the bookmark you'd like to access and press **OK** to go to the Web site (or press the number corresponding to the bookmark you wish to access).

#### **Deleting a Bookmark**

To delete a bookmark:

- 1. Press the right softkey to open the browser menu.
- 2. Select Bookmarks.

- **3.** Scroll to highlight the bookmark you'd like to delete and press **Menu** > **Delete**.
- 4. Select **Yes** to remove the bookmark.

#### Going to a Specific Web site

To go to a particular Web site by entering a URL (Web site address):

- 1. Press the right softkey to open the browser menu.
- 2. Select Go to URL.
- 3. Select the URL field and press OK.
- 4. Use your keypad to enter the URL of the Web site you wish to go to and press **OK**.
- 5. Press **OK** again to go to the Web site.

Note: Not all Web sites are viewable on your phone.

#### **Reloading a Web Page**

To reload (refresh) a Web page:

- 1. Press the right softkey to open the browser menu.
- 2. Select **Refresh**. (The browser will reload the current Web page.)

#### **Restarting the Web Browser**

If the Web browser appears to be malfunctioning or stops responding, you can usually fix the problem by simply restarting the browser.

To restart the Web browser:

- 1. Press the right softkey to open the browser menu.
- 2. Select Advanced.
- 3. Select Restart Browser.

# **Sprint PCS Vision FAQs**

How will I know when my phone is ready for Sprint PCS Vision service?

Your User name (for example, <u>bsmith001@sprintpcs.com</u>) will display in the **Phone details** listing in your phone's **Settings** menu.

How do I sign-in for the first time?

You are automatically signed in to access Sprint PCS Vision services when you turn on your phone.

How do I know when my phone is connected to Sprint PCS Vision services?

Your phone automatically connects when Sprint PCS Vision service is used or an incoming message arrives.

Can I make calls and use Sprint PCS Vision services at the same time?

You cannot use voice and Sprint PCS Vision services simultaneously. If you receive a call while Sprint PCS Vision service is active, the call will be forwarded to voicemail. You can place an outgoing call anytime, but it will interrupt any in-progress Sprint PCS Vision session.

When is my data connection active?

Your connection is active when data is being transferred. Outgoing calls are allowed; incoming calls go directly to voicemail. When active, the **I** indicator flashes on your phone's display screen.

#### When is my data connection dormant?

If no data is received for 10 seconds, the connection goes dormant. When the connection is dormant, voice calls are allowed. (The connection may become active again quickly.) If no data is received for an extended period of time, the connection will terminate.

#### Can I sign out of data services?

You can sign out without turning off your phone; however, you will not be able to browse the Web or use other Sprint PCS Vision services. While signed out, you can still place or receive phone calls, check voicemail, and use other voice services. You may sign in again at any time. To sign out, go to **Settings > PCS Vision > Disable PCS Vision** in your phone's menu.

# Section 3C

# Sprint PCS Voice Command<sup>™</sup>

## In This Section

- Getting Started With Sprint PCS Voice Command
- Creating Your Own Address Book
- Making a Call With Sprint PCS Voice Command
- Accessing Information Using Sprint PCS Voice Command

With Sprint PCS, reaching your friends, family, and coworkers has never been easier – especially when you're on the go. You can even listen to Web-based information, such as news, weather, and sports. Your voice does it all with Sprint PCS Voice Command.

This section outlines the Sprint PCS Voice Command service.

# Getting Started With Sprint PCS Voice Command

With Sprint PCS Voice Command:

- You can store all your contacts' phone numbers, so you can simply say the name of the person you want to call.
- There's no need to punch in a lot of numbers, memorize voicemail passwords, or try to dial while you're driving.
- You can call anyone in your address book even if you don't remember their phone number.
- You don't need to worry about losing your contacts or address book. This advanced service is network-based, so if you switch or happen to lose your Sprint PCS Phone, you won't lose your contacts or address book.

## It's Easy to Get Started

There are two easy ways to sign up for Sprint PCS Voice Command:

- 1. Sign up when you purchase and activate your phone.
- Just dial \*, 2 from your Sprint PCS
   Phone to contact Sprint Customer Service and sign up.

There is a monthly charge for Sprint PCS Voice Command.

# **Creating Your Own Address Book**

You can program up to 500 names into your personal address book, with each name having up to five phone numbers. That's 2,500 phone numbers, and with the advanced technology of Sprint PCS Voice Command, you can have instant access to all of them.

There are four ways to update your address book:

- **On the Web.** Go to <u>www.talk.sprintpcs.com</u> and sign on with your Sprint PCS Phone Number and password to access a fully functional Web-based address book to create and update your contacts.
- Use an Existing Address Book. Automatically merge address books from desktop software applications with Sprint SyncSM Services for no additional charge. Simply click on the "Click to synchronize" button within your Sprint PCS Voice Command personal address book at www.talk.sprintpes.com.
- Use Voice Recordings. Simply dial (\*,) and say, "Add name." You will then be asked to say the name and number you want to add to your personal address book. Your address book can store up to 20 voice recorded names at once.

# Making a Call With Sprint PCS Voice Command

To make a call with Sprint PCS Voice Command:

- 1. Press  $(*_{+})$  and you'll hear the "Ready" prompt.
- After the "Ready" prompt, simply say, in a natural voice, "Call" and the name of the person or the number you'd like to call. (For example, you can say, "Call Jane Smith at work," "Call John Baker on the mobile phone," "Call 555-1234," or "Call Bob Miller.")
- **3.** Your request will be repeated and you will be asked to verify. Say "Yes" to call the number or person. (The number will automatically be dialed.) Say "No" if you wish to cancel.
- Tip: Keep in mind that Sprint PCS Voice Command recognizes not only your voice, but any voice, so that others can experience the same convenience if they use your phone.

For more helpful hints on Sprint PCS Voice Command, including a list of recognized commands and an interactive tutorial, visit <u>www.talk.sprintpcs.com</u>.

# Accessing Information Using Sprint PCS Voice Command

To access information using Sprint PCS Voice Command:

- 1. Press  $(*_+)$   $\frown$ .
- **2.** Say "Call the Web" and choose from a listing of information categories like news, weather, and sports.
  - or -

Simply say "Call news room," "Call the weather," "Call Sports Central," etc.

**Note:** Sprint PCS Voice Command is not available while roaming off the Sprint Nationwide PCS Network.

# Safety Guidelines and Warranty Information

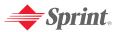

# Safety

## In This Section

- Getting the Most Out of Your Reception
- Maintaining Safe Use of and Access to Your Phone
- Caring for the Battery
- Acknowledging Special Precautions and the FCC Notice
- Owner's Record
- Phone Guide Proprietary Notice

Part of getting the most out of your Sprint PCS Phone is learning how the phone works and how to care for it. This section outlines performance and safety guidelines that help you understand the basic features of your phone's operation. Safety

# **Getting the Most Out of Your Reception**

#### **Keeping Tabs on Signal Strength**

The quality of each call you make or receive depends on the signal strength in your area. Your phone informs you of the current signal strength by displaying a number of bars next to the signal strength icon. The more bars displayed, the stronger the signal. If you're inside a building, being near a window may give you better reception.

#### **Understanding the Power Save Feature**

If your phone is unable to find a signal after 15 minutes of searching, a Power Save feature is automatically activated. If your phone is active, it periodically rechecks service availability; you can also check it yourself by pressing any key. Anytime the Power Save feature is activated, a message is displayed on the screen. When a signal is found, your phone returns to standby mode.

#### **Understanding How Your Phone Operates**

Your phone is basically a radio transmitter and receiver. When it's turned on, it receives and transmits radiofrequency (RF) signals. When you use your phone, the system handling your call controls the power level. This power can range from 0.006 watts to 0.2 watts in digital mode.

#### **Knowing Radio Frequency Safety**

The design of your Sprint PCS Phone complies with updated NCRP standards described below.

In 1991-92, the Institute of Electrical and Electronics Engineers (IEEE) and the American National Standards Institute (ANSI) joined in updating ANSI's 1982 standard for safety levels with respect to human exposure to RF signals. More than 120 scientists, engineers and physicians from universities, government health agencies and industries developed this updated standard after reviewing the available body of research. In 1993, the Federal Communications Commission (FCC) adopted this updated standard in a regulation. In August 1996, the FCC adopted hybrid standard consisting of the existing ANSI/IEEE standard and the guidelines published by the National Council of Radiation Protection and Measurements (NCRP).

#### 180 Section 4A: Safety Download from Www.Somanuals.com. All Manuals Search And Download.

#### Maintaining Your Phone's Peak Performance

There are several simple guidelines to operating your phone properly and maintaining safe, satisfactory service.

- Hold the phone with the antenna raised, fully-extended, and over your shoulder.
- Try not to hold, bend, or twist the phone's antenna.
- Don't use the phone if the antenna is damaged.
- Speak directly into the mouthpiece.
- Avoid exposing your phone and accessories to rain or liquid spills. If your phone does get wet, immediately turn the power off and remove the battery.

# Note: For the best care of your phone, only Sprint authorized personnel should service your phone and accessories. Faulty service may void the warranty.

# Maintaining Safe Use of and Access to Your Phone

FAILURE TO FOLLOW THE INSTRUCTIONS OUTLINED MAY LEAD TO SERIOUS PERSONAL INJURY AND POSSIBLE PROPERTY DAMAGE

#### **Using Your Phone While Driving**

Talking on your phone while driving (or operating the phone without a hands-free device) is prohibited in some jurisdictions. Laws vary as to specific restrictions. Remember that safety always comes first.

#### Tip:

Purchase an optional hands-free accessory at your local Sprint Store, or call the Sprint PCS Accessory Hotline<sup>™</sup> at 1-800-974-2221 or by dialing **#222** on your Sprint PCS Phone.

#### **Following Safety Guidelines**

To operate your phone safely and efficiently, always follow any special regulations in a given area. Turn your phone off in areas where use is forbidden or when it may cause interference or danger.

#### **Using Your Phone Near Other Electronic Devices**

Most modern electronic equipment is shielded from radiofrequency (RF) signals. However, RF signals from wireless phones may affect inadequately shielded electronic equipment.

RF signals may affect improperly installed or inadequately shielded electronic operating systems and/or entertainment systems in motor vehicles. Check with the manufacturer or their representative to determine if these systems are adequately shielded from external RF signals. Also check with the manufacturer regarding any equipment that has been added to your vehicle.

Consult the manufacturer of any personal medical devices, such as pacemakers and hearing aids, to determine if they are adequately shielded from external RF signals.

Note: Always turn off the phone in health care facilities and request permission before using the phone near medical equipment.

#### **Turning Off Your Phone Before Flying**

Turn off your phone before boarding any aircraft. To prevent possible interference with aircraft systems, the U.S. Federal Aviation Administration (FAA) regulations require you to have permission from a crew member to use your phone while the plane is on the ground. To prevent any risk of interference, FCC regulations prohibit using your phone while the plane is in the air.

#### **Turning Off Your Phone in Dangerous Areas**

To avoid interfering with blasting operations, turn your phone off when in a blasting area or in other areas with signs indicating two-way radios should be turned off. Construction crews often use remotecontrol RF devices to set off explosives.

Turn your phone off when you're in any area that has a potentially explosive atmosphere. Although it's rare, your phone and accessories could generate sparks. Sparks can cause an explosion or fire, resulting in bodily injury or even death. These areas are often, but not always, clearly marked. They include:

- Fueling areas such as gas stations.
- Below deck on boats.
- Fuel or chemical transfer or storage facilities.
- Areas where the air contains chemicals or particles such as grain, dust, or metal powders.
- Any other area where you would normally be advised to turn off your vehicle's engine.

Note: Never transport or store flammable gas, liquid or explosives in the compartment of your vehicle that contains your phone or accessories.

#### **Restricting Children's Access to Your Phone**

Your phone is not a toy. Do not allow children to play with it as they could hurt themselves and others, damage the phone or make calls that increase your Sprint PCS Invoice.

### **Protecting Your Battery**

The guidelines listed below help you get the most out of your battery's performance.

- Use only Sprint-approved batteries and desktop chargers. These chargers are designed to maximize battery life. Using other batteries or chargers voids your warranty and may cause damage.
- In order to avoid damage, charge the battery only in temperatures that range from 32° F to 113° F (0° C to 45° C).
- Don't use the battery charger in direct sunlight or in high humidity areas, such as the bathroom.
- Never dispose of the battery by incineration.
- Keep the metal contacts on top of the battery clean.
- Don't attempt to disassemble or short-circuit the battery.
- The battery may need recharging if it has not been used for a long period of time.
- It's best to replace the battery when it no longer provides acceptable performance. It can be recharged hundreds of times before it needs replacing.
- Don't store the battery in high temperature areas for long periods of time. It's best to follow these storage rules:

Less than one month: -4° F to 140° F (-20° C to 60° C) More than one month: -4° F to 113° F (-20° C to 45° C)

### Disposal of Lithium Ion (Lilon) Batteries

For safe disposal options of your Lilon batteries, contact your nearest Sprint authorized service center.

**Special Note:** Be sure to dispose of your battery properly. In some areas, the disposal of batteries in household or business trash may be prohibited.

Note: For safety, do not handle a damaged or leaking Lilon battery.

# Acknowledging Special Precautions and the FCC Notice

#### FCC Notice

This phone may cause TV or radio interference if used in close proximity to receiving equipment. The FCC can require you to stop using the phone if such interference cannot be eliminated.

Vehicles using liquefied petroleum gas (propane or butane) must comply with the National Fire Protection Standard (NFPA-58). For a copy of this standard, contact the National Fire Protections Association, One Batterymarch Park, Quincy, MA 02269, Attn.: Publication Sales Division.

#### Cautions

Any changes or modifications to your phone not expressly approved in this document could void your warranty for this equipment and void your authority to operate this equipment. Only use approved batteries, antennas and chargers. The use of any unauthorized accessories may be dangerous and void the phone warranty if said accessories cause damage or a defect to the phone.

Although your phone is quite sturdy, it is a complex piece of equipment and can be broken. Avoid dropping, hitting, bending or sitting on it.

#### **Body-Worn Operation**

To maintain compliance with FCC RF exposure guidelines, if you wear a handset on your body, use the Sprint supplied or approved carrying case, holster or other body-worn accessory. If you do not use a bodyworn accessory, ensure the antenna is at least 2.2 centimeters (9/10 inch) from your body when transmitting. Use of non-Sprint approved accessories may violate FCC RF exposure guidelines.

For more information about RF exposure, visit the FCC Website at <u>www.fcc.gov</u>.

#### Specific Absorption Rates (SAR) for Wireless Phones

The SAR is a value that corresponds to the relative amount of RF energy absorbed in the head of a user of a wireless handset.

The SAR value of a phone is the result of an extensive testing, measuring and calculation process. It does not represent how much RF the phone emits. All phone models are tested at their highest value in strict laboratory settings. But when in operation, the SAR of a phone can be substantially less than the level reported to the FCC. This is because of a variety of factors including its proximity to a base station antenna, phone design and other factors. What is important to remember is that each phone meets strict federal guidelines. Variations in SARs do not represent a variation in safety.

All phones must meet the federal standard, which incorporates a substantial margin of safety. As stated above, variations in SAR values between different model phones do not mean variations in safety. SAR values at or below the federal standard of 1.6 W/kg are considered safe for use by the public.

The highest reported SAR values of the VI-3155i by Nokia are:

#### AMPS mode (Part 22):

Head: 1.22 W/kg; Body-worn: 0.73 W/kg

#### Sprint PCS mode (Part 24):

Head: 1.21 W/kg; Body-worn: 0.68 W/kg

#### FCC Radiofrequency Emission

This phone meets the FCC Radiofrequency Emission Guidelines. FCC ID number: QMNRM-41. More information on the phone's SAR can be found from the following FCC Website: <u>http://www.fcc.gov/oet/fccid</u>.

# **Owner's Record**

The model number, regulatory number and serial number are located on a nameplate inside the battery compartment. Record the serial number in the space provided below. This will be helpful if you need to contact us about your phone in the future.

Model: VI-3155i by Nokia

Serial No.:

# **Phone Guide Proprietary Notice**

CDMA Technology is licensed by QUALCOMM Incorporated under one or more of the following patents:

| 4,901,307 5,109,390 5 | ,267,262 | 5,416,797 |
|-----------------------|----------|-----------|
|-----------------------|----------|-----------|

5,506,865 5,544,196 5,657,420 5,101,501

5,267,261 5,414,796 5,504,773 5,535,239

5,600,754 5,778,338 5,228,054 5,337,338

5,710,784 5,056,109 5,568,483 5,659,569

5,490,165 5,511,073

T9 Text Input is licensed by Tegic Communications and is covered by U.S. Pat. 5,818,437, U.S. Pat. 5,953,541, U.S. Pat. 6,011,554 and other patents pending.

Phone Guide template version 4A (November 2004)

# Section 4B

# Manufacturer's Warranty

## In This Section

#### Manufacturer's Warranty

Your Sprint PCS Phone has been designed to provide you with reliable, worry-free service. If for any reason you have a problem with your equipment, please refer to the manufacturer's warranty in this section.

For information regarding the terms and conditions of service for your Sprint PCS Phone, please visit <u>www.sprintpes.com</u> and click on the "Terms & Conditions" link at the bottom or call Sprint Customer Service at 1-888-211-4PCS.

## Nokia One-year Limited Warranty

Nokia Inc. ("Nokia") warrants that this cellular phone ("Product") is free from defects in material and workmanship that result in Product failure during normal usage, according to the following terms and conditions:

- The limited warranty for the Product extends for ONE (1) year beginning on the date of the purchase of the Product. This one year period is extended by each whole day that the Product is out of your possession for repair under this warranty.
- 2. The limited warranty extends only to the original purchaser ("Consumer") of the Product and is not assignable or transferable to any subsequent purchaser/end-user.
- 3. The limited warranty extends only to Consumers who purchase the Product in the United States of America.
- 4. During the limited warranty period, Nokia will repair, or replace, at Nokia's sole option, any defective parts, or any parts that will not properly operate for their intended use with new or refurbished replacement items if such repair or replacement is needed because of product malfunction or failure during normal usage. No charge will be made to the Consumer for any such parts. Nokia will also pay for the labor charges incurred by Nokia in repairing or replacing the defective parts. The limited warranty does not cover defects in appearance, cosmetic, decorative or structural items, including framing, and any non-operative parts. Nokia's limit of liability under the limited warranty shall be the actual cash value of the Product at the time the Consumer returns the Product for repair, determined by the price paid by the Consumer for the Product less a reasonable amount for usage. Nokia shall not be liable for any other losses or damages. These remedies are the Consumer's exclusive remedies for breach of warranty.
- Upon request from Nokia, the Consumer must prove the date of the original purchase of the Product by a dated bill of sale or dated itemized receipt.

- 6. The Consumer shall bear the cost of shipping the Product to Nokia. Nokia shall bear the cost of shipping the Product back to the Consumer after the completion of service under this limited warranty.
- 7. The Consumer shall have no coverage or benefits under this limited warranty if any of the following conditions are applicable:
  - a) The Product has been subjected to abnormal use, abnormal conditions, improper storage, exposure to moisture or dampness, unauthorized modifications, unauthorized connections, unauthorized repair, misuse, neglect, abuse, accident, alteration, improper installation, or other acts which are not the fault of Nokia, including damage caused by shipping.
  - b) The Product has been damaged from external causes such as collision with an object, or from fire, flooding, sand, dirt, windstorm, lightning, earthquake or damage from exposure to weather conditions, an Act of God, or battery leakage, theft, blown fuse, or improper use of any electrical source, damage caused by computer or internet viruses, bugs, worms, Trojan Horses, cancelbots or damage caused by the connection to other products not recommended for interconnection by Nokia.
  - c) Nokia was not advised in writing by the Consumer of the alleged defect or malfunction of the Product within fourteen (14) days after the expiration of the applicable limited warranty period.
  - d) The Product serial number plate or the enhancement data code has been removed, defaced or altered.
  - e) The defect or damage was caused by the defective function of the cellular system or by inadequate signal reception by the external antenna, or viruses or other software problems introduced into the Product.
- Nokia does not warrant uninterrupted or error-free operation of the Product. If a problem develops during the limited warranty period, the Consumer shall take the following step-by-step procedure:
  - a) The Consumer shall return the Product to the place of purchase for repair or replacement processing.
  - b) If "a" is not convenient because of distance (more than 50 miles) or for other good cause, the Consumer shall ship the Product prepaid and insured to Nokia. See www.nokiausa.com/support for the address of the repair center nearest you.

Warranty

The Consumer shall include a return address, daytime phone number and/or fax number, complete description of the problem, proof of purchase and service agreement (if applicable). Expenses related to removing the Product from an installation are not covered under this limited warranty.

- c) The Consumer will be billed for any parts or labor charges not covered by this limited warranty. The Consumer will be responsible for any expenses related to reinstallation of the Product.
- d) Nokia will repair the Product under the limited warranty within 30 days after receipt of the Product. If Nokia cannot perform repairs covered under this limited warranty within 30 days, or after a reasonable number of attempts to repair the same defect, Nokia at its option, will provide a replacement Product or refund the purchase price of the Product less a reasonable amount for usage. In some states the Consumer may have the right to a loaner if the repair of the Product takes more than ten (10) days. Please contact the Customer Service Center at Nokia at the telephone number listed at the end of this warranty if you need a loaner and the repair of the Product has taken or is estimated to take more than ten (10) days.
- e) If the Product is returned during the limited warranty period, but the problem with the Product is not covered under the terms and conditions of this limited warranty, the Consumer will be notified and given an estimate of the charges the Consumer must pay to have the Product repaired, with all shipping charges billed to the Consumer. If the estimate is refused, the Product will be returned freight collect. If the Product is returned after the expiration of the limited warranty period, Nokia's normal service policies shall apply and the Consumer will be responsible for all shipping charges.
- You (the Consumer) understand that the product may consist of refurbished equipment that contains used components, some of which have been reprocessed. The used components comply with Product performance and reliability specifications.
- 10. ANY IMPLIED WARRANTY OF MERCHANTABILITY, OR FITNESS FOR A PARTICULAR PURPOSE OR USE, SHALL BE LIMITED TO THE DURATION OF THE FOREGOING LIMITED WRITTEN WARRANTY. OTHERWISE, THE FOREGOING LIMITED WARRANTY IS THE

CONSUMER'S SOLE AND EXCLUSIVE REMEDY AND IS IN LIEU OF ALL OTHER WARRANTIES, EXPRESS OR IMPLIED. NOKIA SHALL NOT BE LIABLE FOR SPECIAL, INCIDENTAL, PUNITIVE OR CONSEQUENTIAL DAMAGES, INCLUDING BUT NOT LIMITED TO LOSS OF ANTICIPATED BENEFITS OR PROFITS, LOSS OF SAVINGS OR REVENUE, LOSS OF DATA, PUNITIVE DAMAGES, LOSS OF USE OF THE PRODUCT OR ANY ASSOCIATED EQUIPMENT, COST OF CAPITAL, COST OF ANY SUBSTITUTE EQUIPMENT OR FACILITIES, DOWNTIME, THE CLAIMS OF ANY THIRD PARTIES, INCLUDING CUSTOMERS, AND INJURY TO PROPERTY, RESULTING FROM THE PURCHASE OR USE OF THE PRODUCT OR ARISING FROM BREACH OF THE WARRANTY, BREACH OF CONTRACT, NEGLIGENCE, STRICT TORT, OR ANY OTHER LEGAL OR EQUITABLE THEORY, EVEN IF NOKIA KNEW OF THE LIKELIHOOD OF SUCH DAMAGES. NOKIA SHALL NOT BE LIABLE FOR DELAY IN RENDERING SERVICE UNDER THE LIMITED WARRANTY, OR LOSS OF USE DURING THE PERIOD THAT THE PRODUCT IS BEING REPAIRED.

- 11. Some states do not allow limitation of how long an implied warranty lasts, so the one year warranty limitation may not apply to you (the Consumer). Some states do not allow the exclusion or limitation of incidental and consequential damages, so certain of the above limitations or exclusions may not apply to you (the Consumer). This limited warranty gives the Consumer specific legal rights and the Consumer may also have other rights which vary from state to state.
- 12. Nokia neither assumes nor authorizes any authorized service center or any other person or entity to assume for it any other obligation or liability beyond that which is expressly provided for in this limited warranty including the provider or seller of any extended warranty or service agreement.
- 13. This is the entire warranty between Nokia and the Consumer, and supersedes all prior and contemporaneous agreements or understandings, oral or written, relating to the Product, and no representation, promise or condition not contained herein shall modify these terms.
- 14. This limited warranty allocates the risk of failure of the Product between the Consumer and Nokia. The allocation is recognized by the Consumer and is reflected in the purchase price.

- 15. Any action or lawsuit for breach of warranty must be commenced within eighteen (18) months following purchase of the Product.
- 16. Questions concerning this limited warranty may be directed to: Nokia Inc.
  Attn: Customer Service Telephone: 1-888-NOKIA-2U (1-888-665-4228) Facsimile: (813) 249-9619 TTY/TDD Users Only: 1-800-24-NOKIA (1-800-246-6542)

# Index

### Numerics

3-Way Calling 142

## A

Alarm Clock 90 answer when flip is opened 51 Answering Calls 28 Anykey Answer Mode 50 automatic redial 51

#### B

Backlight 42 Banner 42 Battery 23–25 Capacity 23 Charging 24 Installing 24 Bookmarks Accessing 165 Creating 165 Deleting 165 Browser Menu 162

#### C

calculator 99 Calendar 92 Call Answer Mode 50 Call Forwarding 143 Call Guard 72 Call History 79–82 Saving a Phone Number 82 call restrictions 64 Call Waiting 141 Caller ID 141 calling card 52 change time 101 Contacts Adding an Entry 84 countdown timer 101 currency converter 100

#### D

deleting call logs 82 Dialing Options 27 display language 55 Display Screen 18, 43 distribution list 134 Downloads Sprint PCS Vision 158

## E

Email 156 Entering Text 34 ABC Mode 36 T9 Text Input 35

#### G

Getting Help 57

#### Н

help text activation 57

#### I

Instant Messaging 157 international prefix 51

#### K

Key Functions 15

195

#### Index

## L

languages 55 lock code 63

#### Μ

Making Calls 26 Menu Navigation 74 Menu Style 44 messages voice messages 122 Messaging Deleting Old Messages 45 My Content Manager 160

#### Ν

Net Guard 150 Notepad 96 Notes 96

#### 0

organize 'Go to' functions 49 organizer 96, 98

#### P

Phone (Illus.) 14 Phone Book 83–88 Adding a Phone Number 84 Dialing From 32 Editing a Phone Number 87 Editing an Entry 87 Entry Options 86 phone lock 61 change lock code 63 Phone Number **Displaying 26** Finding 32 With Pauses 32 Phone Settings 37 Call Answer Mode 50 **Display Settings 42** Location Settings 45 Messaging Settings 45 - 46Shortcut 49 Sound Settings 40 TTY Use 47 picture messages 139

#### R

Radio 106 Resetting Your Phone 64 Ringer Types 40 Roaming 67–72 Setting Roam Mode 71

## S

Security 59 Security Menu 60 SMS Text Messaging 132 speed dial 51 Speed Dialing Assigning Numbers 88 Sprint Customer Service 7 Sprint PCS Mail 155 Sprint PCS Service Account Passwords 6 **Directory Assistance 8 Operator Services 9** Setting Up 3-9 Sprint PCS Vision 145–169 Applications 146 **Downloading Content 158** FAOs 168 Home Page 149 Launching 149 Messaging 155 My Content Manager 160 Navigating the Web 152 Net Guard 150 Security Features 65 User Name 147 Sprint PCS Voice Command 171-175 Address Book 173 Making a Call 174 start-up tone 57 stopwatch 103

#### V

video ringing tone 38, 76 view dialed numbers 81 missed calls 81 received calls 81 voice dialing 112, 114 Voice Memos 116 voice messages 122 Voice Services 111 Voice-Activated Dialing 112 Voicemail Menu Key 130 Options 126 Setting Up 5, 122 Volume 41

## W

Warranty 190 warranty 190 Web 162–167 Welcome i

## Т

T9 Text Input 35 templates 135 Text Greeting 42 Three-Way Calling 142 timed profiles 39 to-do list 97 touch tones 56 TTY Use 47 Turning Your Phone On and Off 22 Free Manuals Download Website <u>http://myh66.com</u> <u>http://usermanuals.us</u> <u>http://www.somanuals.com</u> <u>http://www.4manuals.cc</u> <u>http://www.4manuals.cc</u> <u>http://www.4manuals.cc</u> <u>http://www.4manuals.com</u> <u>http://www.404manual.com</u> <u>http://www.luxmanual.com</u> <u>http://aubethermostatmanual.com</u> Golf course search by state

http://golfingnear.com Email search by domain

http://emailbydomain.com Auto manuals search

http://auto.somanuals.com TV manuals search

http://tv.somanuals.com